# **GRADING – SECONDARY SCHOOL REPORT CARDS**

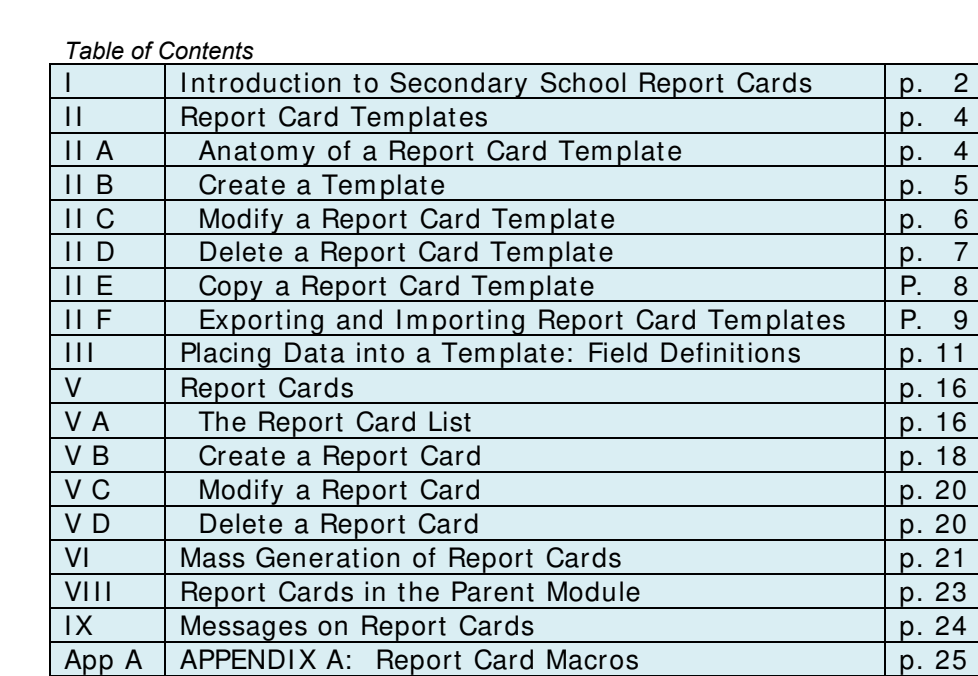

# **I. Introduction to Secondary School Report Cards**

Secondary School Report Cards are those generated from the Genesis Grading Module for students typically in middle and high schools, and perhaps in the upper grades of elementary schools. This type of report card is available to any school where a Master Class Schedule has been set up to schedule, provide for Class Attendance and to create Genesis Gradebooks.

This document introduces the elements of the report card system and steps through its setup and maintenance. The key elements are Report Card Templates and Report Card Definitions and the document begins here with an overview of how these piece parts relate to produce finished report cards to send home to parents and guardians.

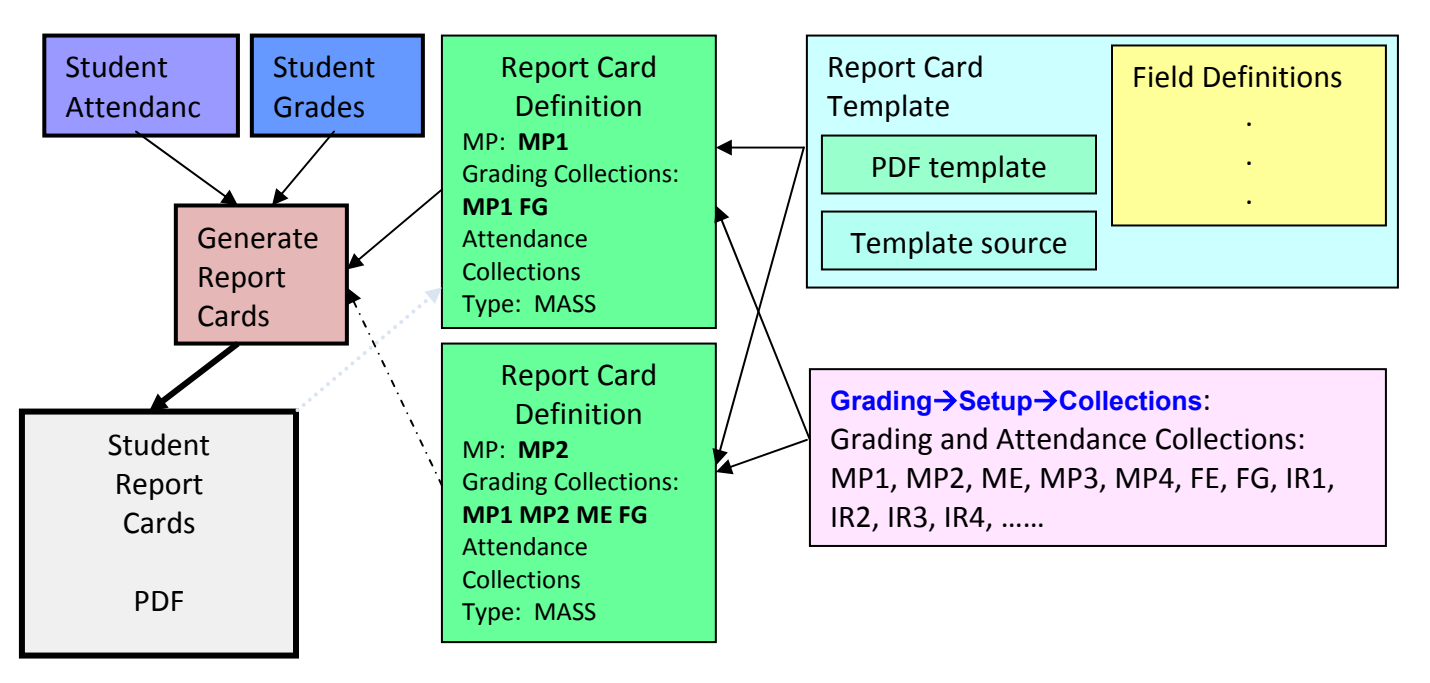

The diagram illustrates the relationship between Report Card Templates, Report Card Definitions and the generated student Report Cards in PDF. A "Report Card Definition" links a Marking Period with a Report Card Template and Grading and Attendance Collections. The report card generation process uses a "Report Card Definition" for a selected Marking Period to take student grades and student attendance totals and, using the Report Card template that is linked to the Report Card Definition, create the finished report cards.

#### **Report Cards Definitions vs. Report Card Templates**

A "Report Card Template" takes a PDF template for a report card and a set of "field definitions" which specify how to fill the template with student information, student grades and student attendance totals. The "Report Card Definition" is linked to a Report Card Template and pairs the template with information for creating physical report cards for a single Marking Period (or "mailing"/issuance). The Report Card Definition includes: the Marking Period it is to be used for (e.g. MP3), and the Grading and Attendance Collections to use in creating the physical report cards (that is: what student data to print on the cards).

A **Report Card Template** can be used by many different Report Card Definitions: it simply specifies the PDF template to use in creating physical report cards and how to paint the students' information into the template to produce the physical reports cards.

A **Report Card Definition** is intended to be used once per school year: it is used to produce report cards for a single "mailing" or issuance. The PDF file containing the finished report cards is permanently stored with the Report Card Definition (for "Mass" Report Card Definitions).

#### **Mass Report Cards vs. Single Report Cards**

Two Report Card Definitions must be defined for each Marking Period: a "MASS" version which will be used to mass generate the students' report cards (for mailing or other 'hand out' purposes) and a "SINGLE" version which is used to generate a report card for a single student (via the **Student**  Data→Student→Report Card screen). The illustration below shows how a "SINGLE" Report Card Definition is used to generate the report cards that appear on the **Student Data→Student→Report Card** screen.

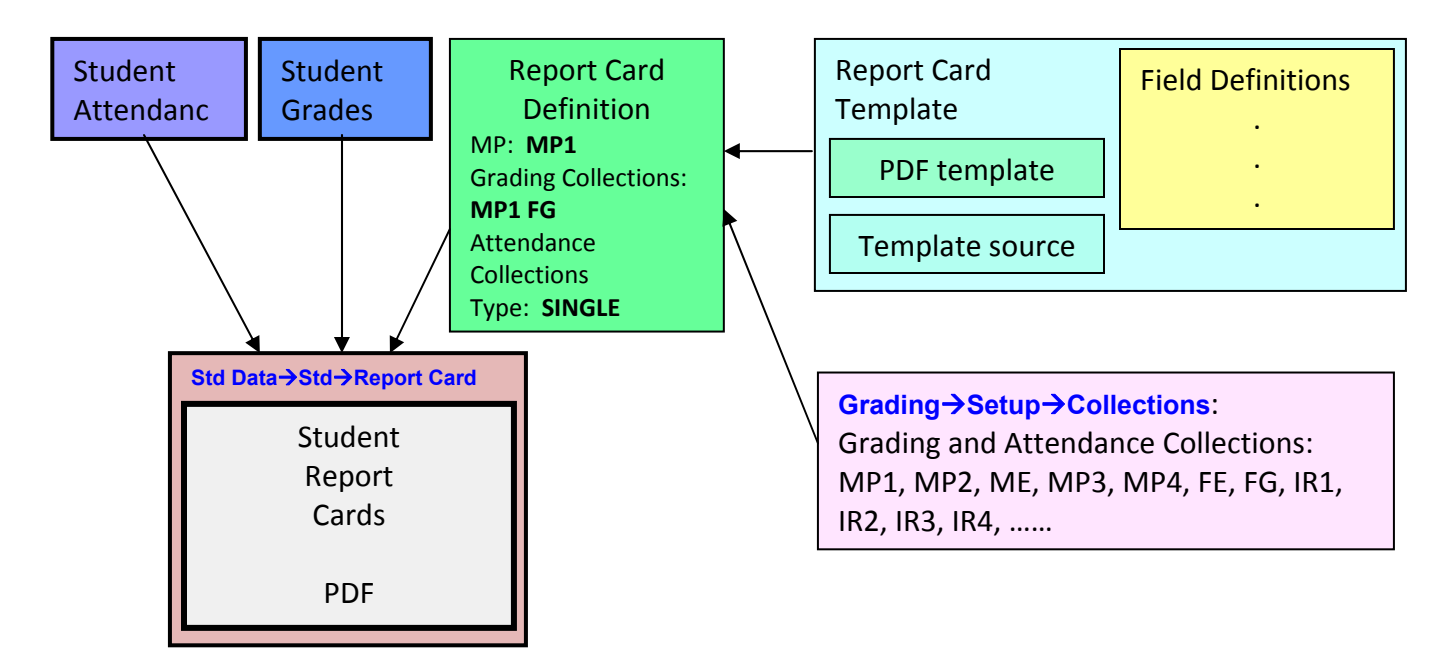

The diagram illustrates the relationship between Report Card Templates, Report Card Definitions and the generated student Report Cards in PDF. A "Report Card Definition" links a Marking Period with a Report Card Template and Grading and Attendance Collections. The report card generation process uses a "Report Card Definition" for a selected Marking Period to take student grades and student attendance totals

You will see the MASS and SINGLE Report Card Definition for each MP listed on the Grading >Report **Cards→Report Cards→List** screen.

# **II. Report Card Templates**

# **A. Anatomy of a Report Card Template**

|                                       | C Genesis High School - Windows Internet Explorer |                                                                                                    |                       |                              |                         |                             |     |                                      |                                               |                          |                        |
|---------------------------------------|---------------------------------------------------|----------------------------------------------------------------------------------------------------|-----------------------|------------------------------|-------------------------|-----------------------------|-----|--------------------------------------|-----------------------------------------------|--------------------------|------------------------|
|                                       |                                                   | P http://genesis.genesisedu.com/demo/sis/view?module=grading&category=reportcards&tab1=templates&tab2=list&action=form |                       |                              |                         |                             |     | $\vee$ $\frac{1}{2}$ $\times$ Google |                                               |                          |                        |
| Genesis High School                   |                                                   |                                                                                                    |                       |                              |                         | Home • <b>N</b> Feeds (1) - |     |                                      | Print + Page + C Tools + O Help + 3 Messenger |                          |                        |
| JENESIS                               | School Year: 2006-07<br>Module: grading           | <b>Genesis Township Schools</b>                                                                                        | $\vert$ $\vert$       |                              |                         |                             |     |                                      | 0000001                                       |                          | <b>Genesis Adminis</b> |
|                                       |                                                   | Genesis High School                                                                                                    |                       |                              |                         |                             |     |                                      | How Do I                                      | $\checkmark$<br>Inbox(0) |                        |
|                                       |                                                   | Student Data Registration   Scheduling   Next Year Scheduling   Grading   Attendance   Calendar                        | Transcript<br>Setup   | Next >                       |                         |                             |     |                                      |                                               |                          |                        |
| Grading.Report Cards.Templates.List V |                                                   | Setup Grading Process Post Grades Report Cards   Honor Rolls<br><b>Sports Eligibility</b><br><b>GPA / Rank</b>         | <b>Exploratory</b>    | <b>Reports</b>               |                         |                             |     |                                      |                                               |                          |                        |
| enera                                 | <b>Report Cards Templates</b>                     |                                                                                                    |                       |                              |                         |                             |     |                                      |                                               |                          |                        |
|                                       |                                                   |                                                                                                    |                       |                              |                         |                             |     |                                      |                                               |                          |                        |
|                                       |                                                   | Report Card Templates Available For All Schools for 2006-07                                                            |                       |                              |                         |                             |     |                                      |                                               |                          |                        |
| <b>ASCII / PDF</b>                    | <b>Template Code</b>                              | <b>Name / Description</b>                                                                                              | <b>Author</b>         |                              | Seq PDF                 | <b>Sample</b>               | Src | Modify                               | <b>Fields</b>                                 | <b>Delete</b>            |                        |
| PDF                                   | HS_RC                                             | <b>High School</b>                                                                                                    | Genesis               | $\left  \frac{1}{2} \right $ | 司                       | 司                           |     | 阖                                    | E                                             | œ                        |                        |
| <b>PDF</b><br>$P$ PDF                 | MS_RC                                             | Middle School                                                                                                    | Genesis               | $\vert$ 2                    | 包                       | $\bullet$<br>$\bullet$      |     | 图                                    | $\mathbf{P}$<br>$\mathbf{P}$                  | o<br>面                   |                        |
| <b>E</b> PDF                          | HS_IR<br>C_MS_IR                                  | Interim Report (High School)<br>Conackamack Middle School Interim Report                                               | Chris Zinn<br>Genesis | 3 <sup>1</sup><br>$\ddot{4}$ | 包<br>包                  | 包                           |     | 周<br>图                               | $\vec{P}$                                     | o                        |                        |
| <b>E</b> PDF                          | Q_MS_IR                                           | Quibbletown Middle School Interim Report                                                                               | Genesis               | 5 <sup>1</sup>               | 司                       | 目                           |     | 图                                    | $\mathbf{E}$                                  | 僞                        |                        |
| PDF                                   | T_MS_IR                                           | T. Schor Middle School Interim Report                                                                                  | Genesis               | 6 <sub>1</sub>               | $\overline{\mathbb{Z}}$ | $\overline{v}$              |     | 图                                    | $\mathbf{P}$                                  | 0                        |                        |
|                                       |                                                   |                                                                                                    |                       |                              |                         |                             |     |                                      |                                               |                          |                        |
|                                       |                                                   |                                                                                                    |                       |                              |                         |                             |     |                                      |                                               |                          |                        |
|                                       |                                                   |                                                                                                    |                       |                              |                         |                             |     |                                      |                                               |                          |                        |
|                                       |                                                   |                                                                                                    |                       |                              |                         |                             |     |                                      |                                               |                          |                        |
|                                       |                                                   |                                                                                                    |                       |                              |                         |                             |     |                                      |                                               |                          |                        |
|                                       |                                                   |                                                                                                    |                       |                              |                         |                             |     |                                      |                                               |                          |                        |
|                                       |                                                   |                                                                                                    |                       |                              |                         |                             |     |                                      |                                               |                          |                        |
|                                       |                                                   |                                                                                                    |                       |                              |                         |                             |     |                                      |                                               |                          |                        |
|                                       |                                                   |                                                                                                    |                       |                              |                         |                             |     |                                      |                                               |                          |                        |
|                                       |                                                   |                                                                                                    |                       |                              |                         |                             |     |                                      |                                               |                          |                        |
|                                       |                                                   |                                                                                                    |                       |                              |                         |                             |     |                                      |                                               |                          |                        |

**Figure 1 – The Grading**  $\rightarrow$  **Report Cards**  $\rightarrow$  **Templates**  $\rightarrow$  **List screen lists all secondary school report cards for all schools**

#### **Report Card Templates**

The screen lists all Secondary School Report Card Templates defined in Genesis. This is a 'district' level screen: it appears the same no matter which school is selected in the screen header. The screen contains a list of all secondary school report card templates.

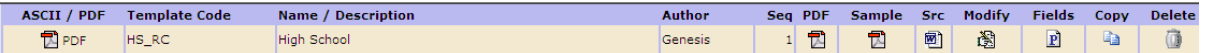

The first 5 columns are informational:

- 1. ASCII/PDF This indicates what form the report card is stored in.
- 2. Template Code The internal code identifying this template
- 3. Name / Description The name of the template
- 4. Author User who uploaded the template
- 5. Seq sorting control for this screen.

The remainder of the columns contain icons which provide functionality:

- 6. PDF Displays the PDF template for the report card "empty" with no sample data.
- 7. Sample Displays the PDF template for the report with its sample data plugged in. This is used to debug the field placement.
- 8. Src MS Word (or other) source file for this report card.
- 9. Modify Icon brings up the "Modify Report Card Template" screen
- 10.  $\vec{E}$  Fields This icon brings up a list of the field definitions for the report card. These specify how and where information is to be 'painted' on to the report card form to produce the actual report cards.
- 11. Copy Create a copy of the Report Card definition.
- 12. Delete Remove the Report Card definition

#### **Elements of the Template**

The template has four parts:

- ‐ The basic information about the template (code, name/description)
- ‐ The PDF template used to generate the report cards
- ‐ The field definitions which specify *where* to paint the data
- ‐ The MS‐Word "source code" for the template.

## **B. Create a Report Card Template**

Note that what you are uploading here is NOT what will be used to actually generate the report cards. This is a convenient place to store the file from which the PDF template was produced; that is, the "source file" for the template.

1. Navigate to the Grading→Report Card→Templates→List screen.

2. Click on the "Add" fourth level tab. This brings up the "New Report Card Template" form:  $\gamma$   $\tau$  and  $\tau$   $\gamma$ 

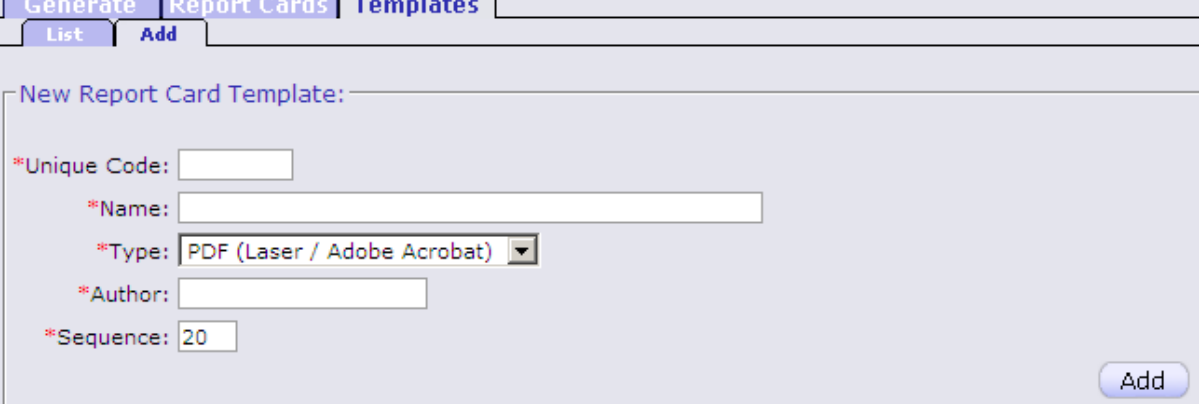

- 3. You must fill in all fields:
	- a. Unique Code A code which uniquely identifies this report card template.
	- b. Name name or description of the report card
	- c. Select type: PDF or ASCII (plain text)
	- d. Author Name of the report card's author
	- e. Sequence How to order this report card template in the list of templates. A number will be generated to place this report card at the bottom of the list. You must change that number (to lower it) if you wish the new report card template to appear higher in the list.
- 4. Click <u>Adda</u> to create the template. This redisplays the Grading→Report Card→Templates→List screen which now contains the new template. The PDF template has yet to be uploaded: the "PDF", "Sample" and "Source" columns are empty for the new template.
- 5. Click the "Modify" icon to upload the PDF template and Source file for the template. Follow the directions under "Modify a Report Card Template" below.

## **C. Modify a Report Card Template**

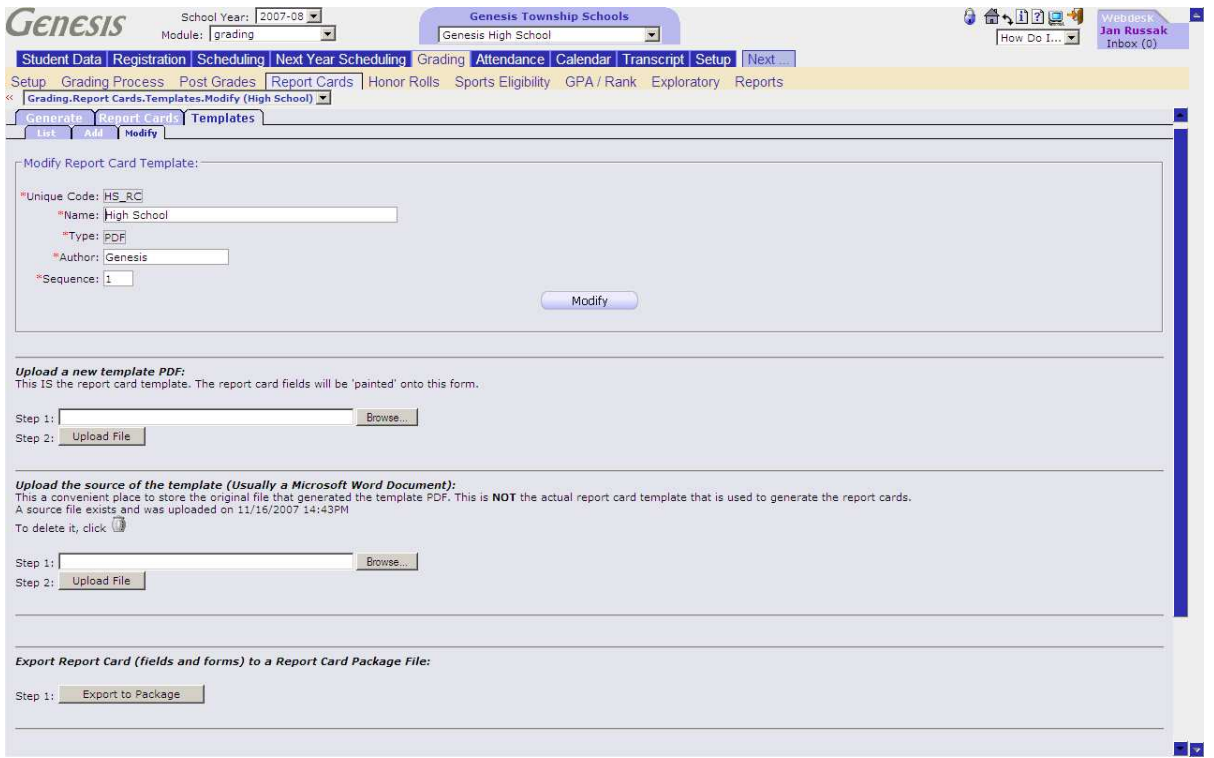

#### **1. Modify Basic Information**

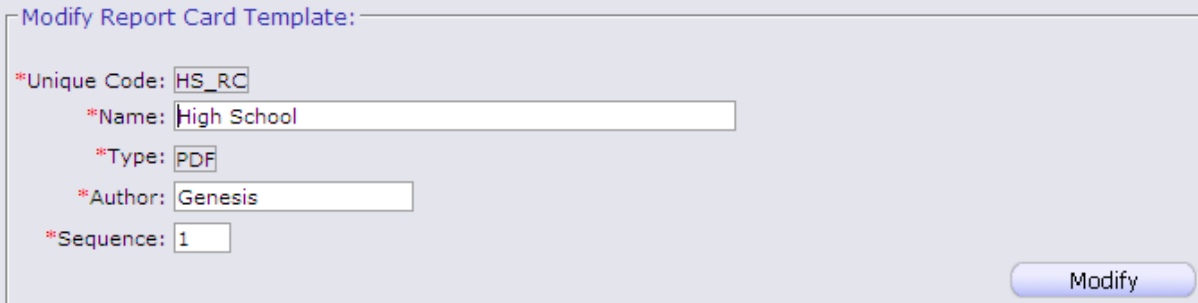

#### **Procedure to Modify Basic Report Card Information**

1. Navigate to the Grading→Report Card→Templates→List screen.

- 2. Click on the  $\frac{1}{2}$  Edit icon in the Modify column of the list. This brings up the **Grading→Report Card→Templates→Modify** screen.
- 3. You may update three fields:
	- f. Name name of the report card
	- g. Author Name of the report card's author
	- h. Sequence How to order this report card in the list of report cards.
- 4. Click  $\begin{array}{c} \blacksquare \text{Modify} \\blacksquare \text{to save your changes.} \end{array}$

#### **2. Upload a New Template**

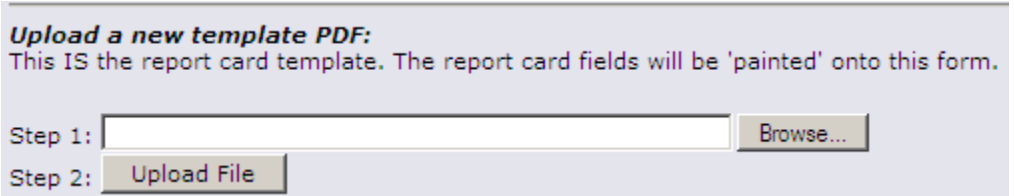

#### **Procedure to Upload a PDF File**

- 1. Navigate to the **Grading->Report Card->Templates->List** screen.
- 2. Click on the  $\boxtimes$  Edit icon in the Modify column of the list. This brings up the **Grading→Report Card→Templates→Modify** screen.
- 3. Locate the "Upload a new template PDF" area in the middle of the screen.
- 4. Click the "Browse" button to bring up a normal file dialog

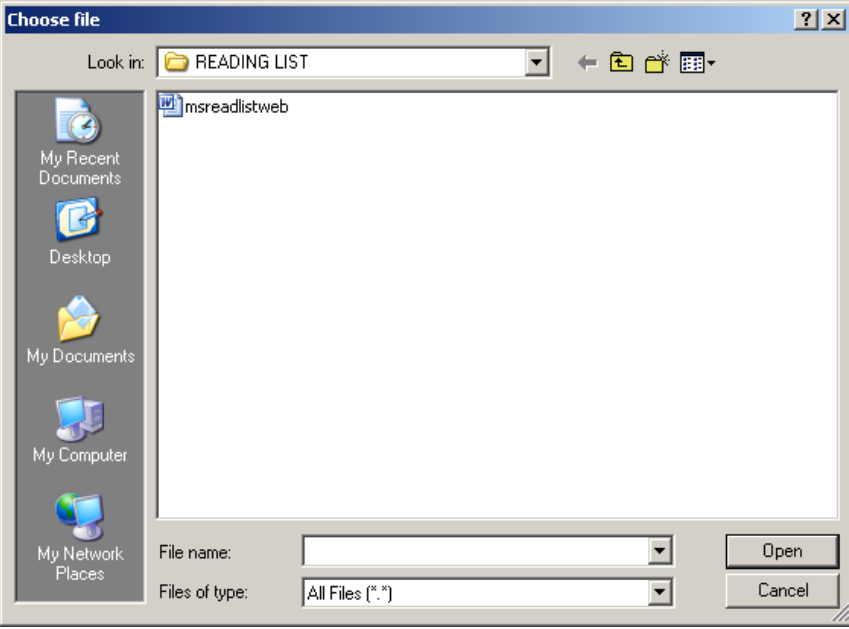

- 5. Select a file.
- 6. Click  $\Box$  Upload File  $\Box$  to upload the selected file.

#### **3. Upload the Source File for the PDF Template**

Upload the source of the template (Usually a Microsoft Word Document):<br>This a convenient place to store the original file that generated the template PDF. This is NOT the actual report card template that is used to generat To delete it, click  $\Box$ Browse... Step  $1:$ Step 2: Upload File

#### **Procedure to Upload a Source File for the Report Card**

Note that what you are uploading here is NOT what will be used to actually generate the report cards. This is a convenient place to store the file from which the PDF template was produced; that is, the "source file" for the template.

- 1. Navigate to the **Grading→Report Card→Templates→List** screen.
- 2. Click on the  $\mathbb{S}$  Edit icon in the Modify column of the list. This brings up the **Grading→Report Card→Templates→Modify** screen.
- 3. Locate the "Upload the source of the template" area in the lower half of the screen.
- 4. Click the "Browse" button to bring up a normal file dialog
- 5. Select a file.
- 6. Click  $\Box$  Upload File  $\Box$  to upload the selected file.

It is a good idea to always attach the "source file" to the template. That way, if a change needs to be made to the report card, the source file can be easily located.

## **D. Delete a Report Card Template**

#### **Procedure to Delete a Report Card Template**

- 1. Navigate to the Grading→Report Card→Templates→List screen.
- 2. Locate template you wish to remove
- 3. Click the corresponding delete trashcan icon. A confirmation dialog is displayed:

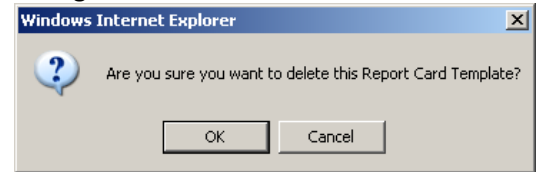

4. Click OK to delete the template and Cancel to abandon the operation.

## **E. Copy a Report Card Template**

#### **Procedure to Copy a Report Card Template**

- 1. Navigate to the Grading→Report Card→Templates→List screen.
- 2. Locate template you wish to copy and click the  $\Box$  copy icon. A "Copy" dialog box is displayed:

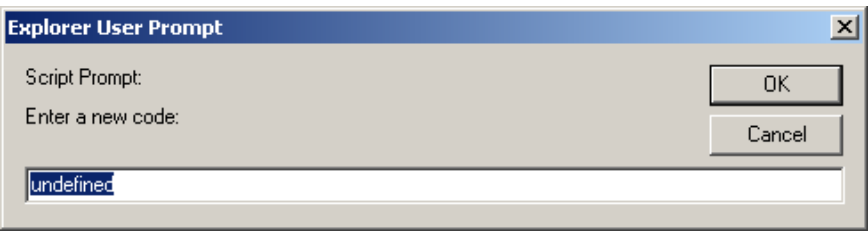

- 3. Enter a new unique code for the copy.
- 4. Click OK to copy the template and Cancel to abandon the operation. If you click OK, an exact copy of the existing report card template is created and entered into the list of templates with the new code. The code will be the only difference between the new and the old copies. The Grading→Report Card→Templates→List screen is redisplayed with the copy in place.

## **F. Exporting and Importing Report Card Templates**

Report Card Templates can be exported into "zip" archive packages and reloaded into other schools (or other school districts). This process is simple and it is described below.

#### **Procedure to Export Report Card Information**

- 1. Navigate to the **Grading->Report Card->Templates->List** screen.
- 2. Click on the  $\mathbb{S}$  Edit icon in the Modify column of the list. This brings up the **Grading->Report Card->Templates->Modify** screen.
- 3. Scroll to the bottom of the screen and locate the "Export Report Card Package" area:

#### Export Report Card (fields and forms) to a Report Card Package File:

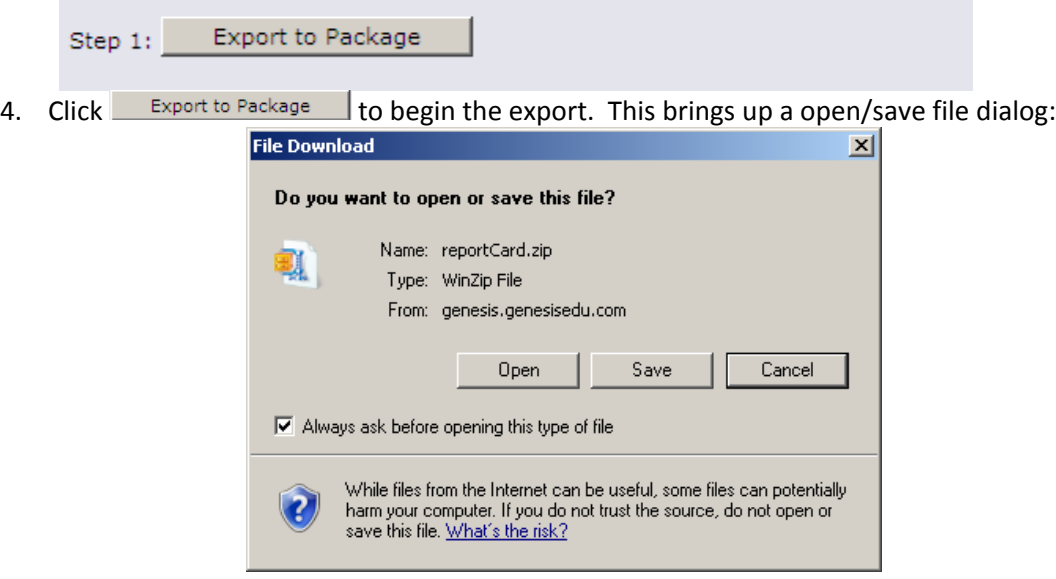

5. Click  $\frac{S_{\text{ave}}}{S_{\text{ave}}}$  to bring up a regular file dialog, name the package and save it.

#### **Procedure to Export Report Card Information**

- 1. Navigate to the Grading >Report Card >Templates >List screen.
- 2. Locate the template that what you want to replace or load from a report card export.
- 3. Click on the **图** Edit icon corresponding to that template. This brings up the **Grading→Report Card→Templates→Modify** screen.
- 4. Scroll to the bottom of the screen and locate the "*Import Report Card Package*" area:

#### **Import Report Card Package File:**

This package can be saved and stored as a backup copy of your Report Card Template and associated fields.

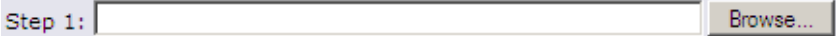

Step 2: Import Package

- 5. Click Browse... to bring up a file dialog and locate a "report card package" that was previously created by a report card export.
- 6. Click Import Package to begin the import. When the import completes the Grading→Report Card→Templates→List screen will be redisplayed.

# **III. Placing Data into a Template: Field Definitions**

### **Defining the Template Fields**

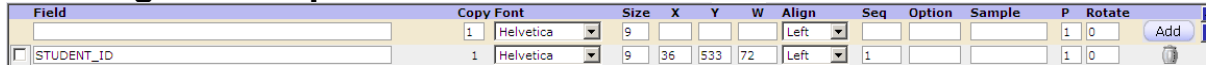

#### **Defining the Fields to Place Data into the Report Card Template**

The "Fields" specify what data to place on the template to create the pass, and where on the template to place the data. What and Where: the Pass Template is typically an  $8.5'' \times 11''$  piece of paper; Genesis needs to accurately place information on the page in order to generate a coherent, usable pass. The fields specify how to do this.

The piece of paper that will become the pass – that is, on which the 'template' will be printed to make the pass ‐ is measured in "points" and there are 72 points to the inch. Data is placed onto the template (that is, eventually the printed piece of paper) at specific X, Y co‐ordinates based on the "points". The bottom left corner of the page is location zero, zero (0,0). That is, if you place a piece of data at location 0,0, the data will be printed at the extreme bottom left corner of the page. The X coordinate increases to the right and the bottom right corner of the page is location (612,0). The 612 is arrived at by multiplying the 72 points per inch by the width of the page or 8.5 inches:  $8.5 * 72 =$ 612. Similarly, the Y coordinate increases as you move up on the page, so that the top left corner of the page is location  $(0,792)$ .  $792=72*11$ ". The top right corner of the page is  $(612,792)$ .

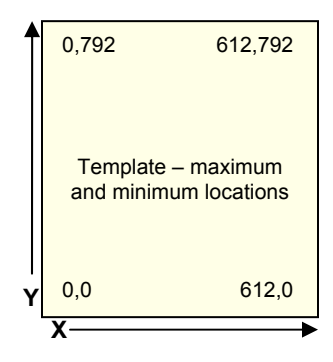

The top right corner of an 8"x11" page in portrait mode is x=612, y=792. In landscape mode, the top right corner is x=792, y=612.

Bottom right is x=721, y=0 in landscape mode.

The field definitions force you to specify *exactly* where on the page to place data.

#### **The Specifics of a Field Definition**

Each field definition consists of 10 fields:

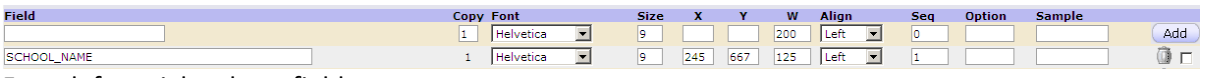

From left to right, these fields are:

- The **Field** that is, the *macro* for the data to place in the specified location. More on macros below.
- The "**Copy**" of the field If the same piece of data, that is, the same macro, is going to be printed on the template more than once, you must indicate that by using the Copy field to indicate which *copy* of the field this is. For example, if the student's name were to appear twice (or more) on the printed report card, the first time the STUDENT\_NAME macro is used to plug in the name, the Copy is set to 1. The second time the STUDENT\_NAME macro is used,

you must set Copy to 2, etc. This count does not occur automatically: you must up the count each time you plug in the same macro in multiple places.

- The **Font** to use for when printing this copy of the field. There are three built‐in fonts: **Helvetica**, **Courier**, and **Times Roman**. Helvetica is the default. Additional fonts can be loaded by your System Administrator if you need them.
- The font **Size**. Most font sizes are available. Typical font sizes include 9, 10, 11, 12. 9 is used as the default.
- The **X** coordinate for the lower left corner of the field. In portrait mode, 0, as described above, is the left edge of the page and 612 is the right edge of the page. You must determine where, horizontally, on the page the field should start and use that as the X coordinate. In landscape mode (the mode in which many report cards are printed), X ranges from 0 (left edge of the paper) to 721 (right edge of the paper).
- The **Y** coordinate for the lower left corner of the field. 0, as described above, is the bottom edge of the page and 792 is the top edge of the page. You must determine where, vertically, on the page the field should start and use that as the Y coordinate. In landscape mode (the mode in which many report cards are printed), Y ranges from 0 (bottom of the paper) to 612 (top of the paper).
- The maximum **W** idth of the field. This is the maximum length of the field in points. It does not matter if the field is "too large" – it will not prevent other data items from printing properly. However if the field is too small, not all of the data will appear – you might see only half of the student's name, for example.
- The **Align**ment for the field whether to place the data in the field starting at the left edge of the field, the right edge of the field or whether to center the data in the field. The width of the field is important if the **Align**ment is not "Left". "Left" is the default and will cause the data to be painted into the field starting at the specified **X** and **Y** coordinates.
- The **Seq**uence number just orders this list of fields: it does not control where or how the data is placed into the template. The list of fields is sorted by their **Seq**uence numbers.
- The **Option** is used to pass formatting information to Genesis. This is used to format a date or time. It is usually not needed.
- The **Sam ple** contains "sample data" for the field. This is printed into the template when the "sample template" is viewed. It will give you something to look at.
- The **P** field specifies the "page" of the transcript. E.g. a "1" in the P field means the information will appear on page 1 of the transcript.
- The **Rotate** field specifies whether or not to rotate the information. A 0 in this field means not to rotate the information. A "90" in this field means to rotate the information 90 degrees (i.e. print it vertically, not horizontally). 180 will print the information upside down.

#### **A. Add a Field**

#### **Procedure to Add a Field Definition**

Before you begin, determine where the field will be located on the printed page – at least approximately.

1. Navigate to the **Setup→Schools→School Parameters→Student Passes** screen. Locate the "add" fields

#### The left side of the "Add" fields are:

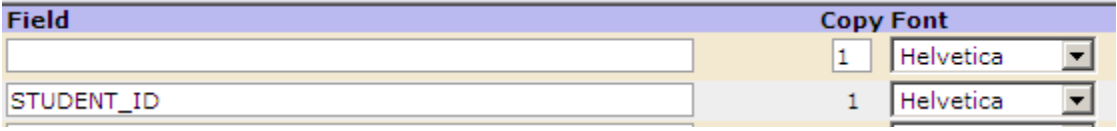

- 2. Enter the **Field** or macro for the data to be printed into the template. See **Section III** below.
- 3. Enter the **copy** count for how many times this macro has been used. Usually: 1
- 4. Select the **Font** for this piece of data. The default is Helvetica.

#### The right side of the Field definitions:

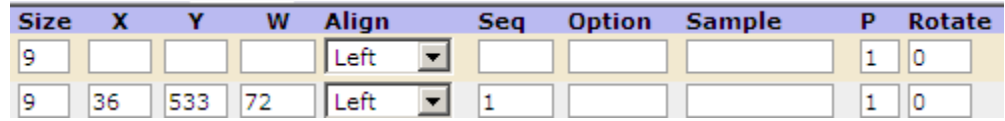

- 5. Select the font **Size**  the default is 9.
- 6. Specify the **X** coordinate for the information.
- 7. Specify the **Y** coordinate for the information.
- 8. Specify the **W** idth of the field. If you are using the default Left alignment, this can be any "big enough" number (e.g. 100). If you are using either Center or Right alignment this must be the actual and exact width of the field in points. Measure the field and multiply the width (in inches) by 72. E.g. if the field is 1.5 inches long, the width is  $1.5 * 72 = 108$ points.
- 9. Select the field's **Align**ment. The default is Left.
- 10. Specify the **Seq** number for the field (where it will appear in the list of fields).
- 11. Specify any **Option** information.
- 12. Provide some **Sam ple** data (e.g. if the macro is STUDENT\_NAME, you might use "Hank Aaron" or "Babe Ruth").
- 13. Click the  $\left( \frac{\text{Add}}{\text{b}} \right)$  button to add the field.

#### **B. Delete a Field or Fields**

#### **Procedure to Delete a Field Definition**

- 1. Navigate to the Grading→Report Card→Templates screen.
- 2. Click on the "Fields" icon for the report card template you wish to modify.
- 3. Locate the field you wish to remove and click the  $\blacksquare$  delete button corresponding to it.

#### **Procedure to Delete Multiple Fields**

- 1. Navigate to the Grading-Report Card-Templates screen.
- 2. Click on the "Fields" icon for the report card template you wish to modify.
- 3. Check the checkbox corresponding to each field you wish to delete.
- 4. Click the **Delate Selected Fields** button at the bottom of the screen. This deletes any checked fields.

## **C. Modify Field Definitions**

#### **Procedure to Modify Multiple Field Definitions**

- 1. Navigate to the **Grading→Report Card→Templates** screen.
- 2. Click on the "Fields" icon for the report card you wish to modify.
- 3. Locate the field you wish to update.
- 4. Update each field based upon the parameters described above.
- 5. Click the  $\sqrt{\frac{S_{\text{ave}}}{S_{\text{ave}}}}$  button at the bottom of the screen. This will save all changes.

## **D. Sort the Field Definitions**

To make it easier to work with the list of report card fields, the list can be sorted or re‐sorted at any time. The choices for sorting include:

- ‐ Seq sort by the sequence numbers for the fields. This puts the fields in "numerical order".
- ‐ X sort by the X coordinate. This shows how the fields are distributed across the page.
- ‐ Y sort by the Y coordinate. This shows how the fields are distributed vertically.
- ‐ Field Sort alphabetically by the macro names.

#### **Procedure to Sort the Multiple Field Definitions**

- 1. Navigate to the **Grading-Report Card-Templates** screen.
- 2. Click on the "Fields" icon for the report card you wish to modify.
- 3. Locate the "Sort Screen By" control at the top of the list of fields:

#### High School (PDF) Sort Screen By: Seq

4. Select the sort you wish to use. The screen should refresh automatically and display the new sort.

### **E. Clone Field Definitions**

Field definitions can be copied or "cloned" to enable you to easy duplicate groups of fields so that you can make small changes *after* the copy.

#### **Procedure to Clone Field Definitions**

- 1. Navigate to the **Grading-Report Card-Templates** screen.
- 2. Click on the "Fields" icon for the report card you wish to modify.
- 3. Locate each of the fields you wish to clone and check the checkbox corresponding to each of them.
- 4. Now locate the "Clone selected fields; start new seq at" control at the bottom of the list of fields. Select a starting sequence number for the cloned fields.

Clone selected fields; start new seq at Go

5. Click  $\frac{1}{\sqrt{2}}$  to clone the checked fields and assign each a new sequence number.

## **F. View a Sample Report Card**

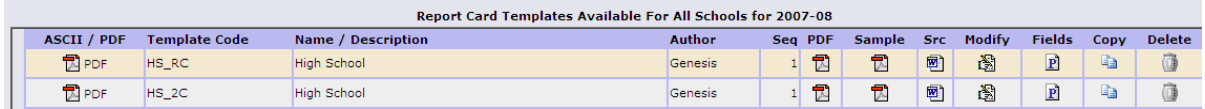

#### **Procedure to View a Sample of a Report Card**

- 1. Navigate to the **Grading**>Report Card>Templates screen.
- 2. Click on the PDF icon in the "Sample" column for the report card template you wish to view. This will bring up the report card with the "sample" data filled in.
- 3. Click the browser back button to return to Genesis.

# **IV. Report Cards**

## **A. The List of Report Cards**

Unlike the list of templates screen, the screen is specific to a single school: report cards are only displayed for the school selected in the Genesis screen header. To view another school's report card definitions, you must change the school selected in the drop down.

| <b>Report Card Definitions for Genesis High School</b> |                  |                 |                 |                                                      |             |                |                    |    |            |                |  |
|--------------------------------------------------------|------------------|-----------------|-----------------|------------------------------------------------------|-------------|----------------|--------------------|----|------------|----------------|--|
| Code                                                   | <b>Name</b>      | <b>Template</b> | <b>MP</b>       | <b>Grade / Att Collections</b>                       | Type        | <b>View</b>    | <b>Last Run</b>    |    | Seq Modify | <b>Delete</b>  |  |
| MP <sub>1</sub>                                        | Marking Period 1 | High School     |                 | MP1 FG<br>MP1 MP1 FG                                 | <b>MASS</b> | $\blacksquare$ | 05/09/2008 01:19PM | 11 | 瀏          | O              |  |
| MP <sub>2</sub>                                        | Marking Period 2 | High School     | MP <sub>2</sub> | MP1 MP2 ME FG<br>MP1 MP2 ME FG                       | <b>MASS</b> | 包              | 06/09/2008 09:55AM | 12 | Ō.         |                |  |
| MP3                                                    | Marking Period 3 | High School     | MP3             | MP1 MP2 ME MP3 FG<br>MP1 MP2 ME MP3 FG               | <b>MASS</b> |                |                    | 13 | 瀏          | $\overline{a}$ |  |
| MP4                                                    | Marking Period 4 | High School     | MP4             | MP1 MP2 ME MP3 MP4 FE FG<br>MP1 MP2 ME MP3 MP4 FE FG | <b>MASS</b> |                |                    | 14 | Ó.         |                |  |

**Figure 2 − A portion of the list of Report Cards on the Grading → Report Cards → Report Cards → List screen** 

#### **Report Card Definitions**

The list of report card definitions for the selected school is displayed when you bring up the **Grading→Report Cards→Report Cards→List** screen. Typically there will be a "MASS" and "SINGLE" report card definition for each Marking Period and each Interim Reporting Period.

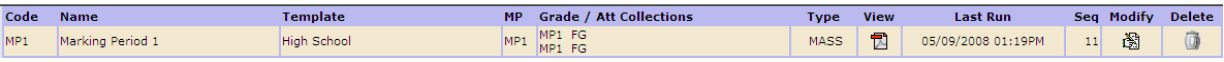

Most columns are informational:

- 1. **Code** The unique code for this Report Card definition. Typically, it matches the Marking Period the report card will be used for (e.g. MP1)
- 2. Name / Description The name of the report card definition or a description of its use.
- 3. **Tem plate** The name of the template used to generate the actual report cards for students
- 4. **MP** The Marking Period this report card will be used for. Report Cards unlike Report Card Templates – are 1 to 1 with Marking Periods.
- 5. **Grade / Attendance Collections** The list of Grading and Attendance collections that will be printed on the generated report cards.
- 6. **Type MASS** or **SI NGLE** report card definitions.
- 7. **View**  If the report card definition has been "run" if it has been used to mass generate report cards, the PDF icon here will bring up the contents of the run (i.e. a PDF file containing the actual, generated report cards).
- 8. **Last Run**  Time of the last run.
- 9. **Seq**  sorting control for this screen.
- 10. **Modify icon**  Click to edit the Report Card definition
- 11. **Delete icon**  Click to delete this Report Card definition

#### **Report Cards and Marking Periods**

A Report Card definition is linked to a single Marking Period. There must be at least one Report Card definition for each Marking Period in order to generate actual report cards for that Marking Period.

#### **Report Cards and Grading Collections**

Each Report Card definition is linked not only to a single, specific Marking Period but to a specific set of Grade and Attendance collections. Grade and, if desired, Attendance Collections are defined in the Grading module on the Grading<sup>></sup>Setup<sup>></sup>Collections screen. Each collection specifies the information that is to be collected from teachers during a "Grade Posting" (e.g. such as the 'grade posting' at the end of Marking Period 2). The graphic below is an excerpt from the "MP" and "Grade/Att Collections" columns on the screen. Note that each Marking Period typically adds to the set of Grade and Attendance Collections to place on a report card:

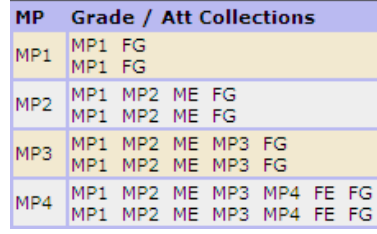

MP1 prints only MP1 & FG info

MP2 prints MP1, MP2, Mid Term & FG information. MP3 adds MP3 info and MP4 adds MP4 and Final Exams.

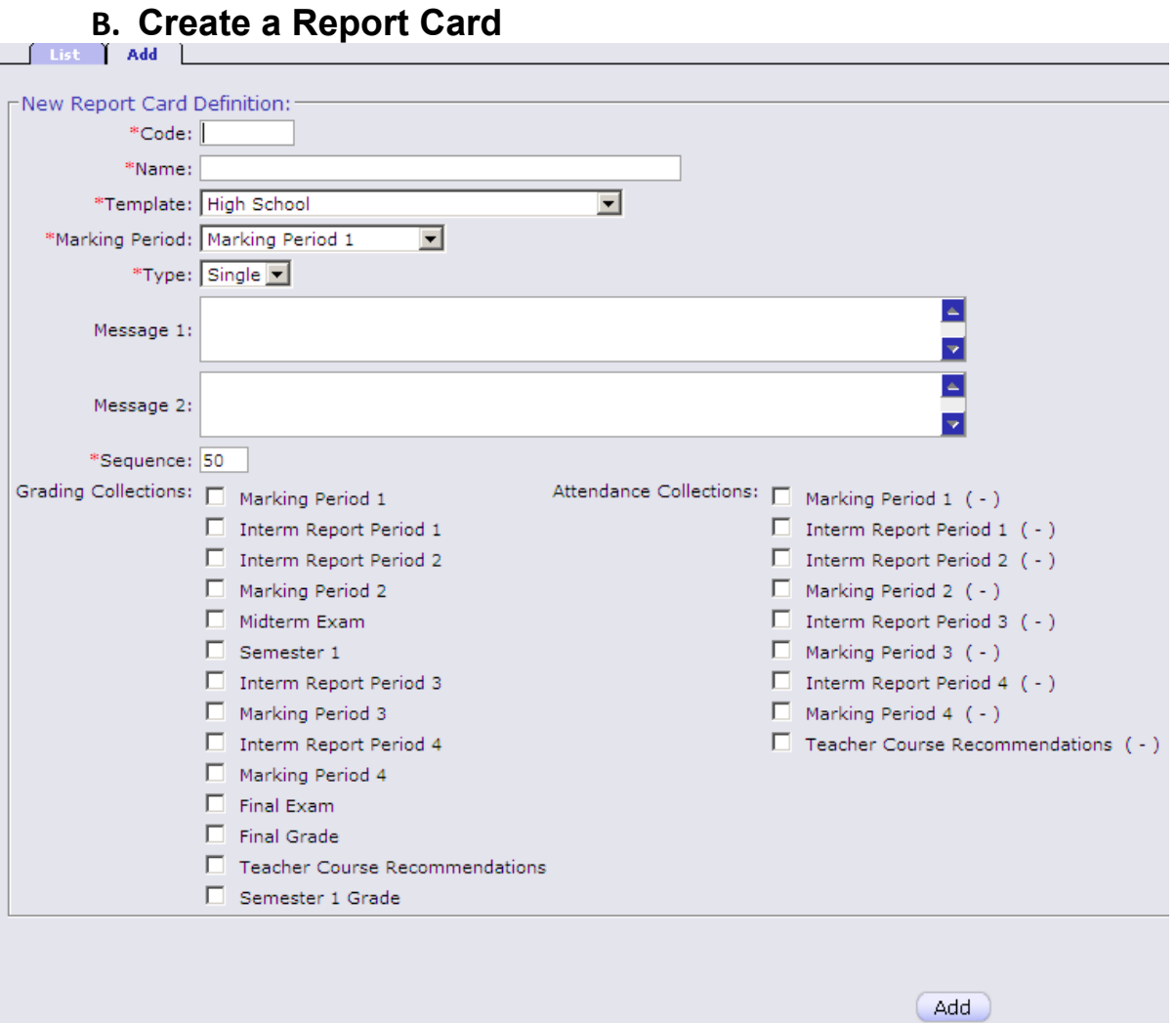

**Figure 3 – New Report Card Definition Screen** 

#### **Procedure to Create a Report Card Definition**

- 1. Navigate to the Grading > Report Cards > Report Cards > List screen.
- 2. Click on the "Add" fourth level tab. This brings up the "New Report Card Definition" form.
- 3. You must fill in all fields:
	- a. Code A code which uniquely identifies this report card.
	- b. Name name or description of the report card
	- c. Select temple: Select the Report Card template
	- d. Marking Period Which one MP is this for?
	- e. Type Single or Mass
	- f. Message 1 First message field on report card
	- g. Message 2 Contents to place in second message field on report card
	- h. Sequence How to order this report card in the list of report cards. A number will be generated to place this report card at the bottom of the list. You must change that number (to lower it) if you wish the new report card to appear higher in the list.
	- i. Grading Collections: Check all the grading collections that should be "painted" onto this report card. More about this below.
- j. Attendance Collections Which Attendance totals should be painted on to the report card?
- 4. Click  $\boxed{\text{Add}}$  to create the report card. This redisplays the Grading >Report Card >Report Cards->List screen which now contains the new report card.

## **C. Modify a Report Card**

#### **Procedure to Modify a Report Card Definition**

- 1. Navigate to the Grading→Report Cards→Report Cards→List screen.
- 2. Locate the Report Card you wish to modify. Click the  $\Box$  edit icon for it. This brings up the "Modify Report Card Definition" form (Grading > Report Cards > Report Cards > Modify).
- 3. You can update all fields except the "Code" field:
	- a. Name name or description of the report card
	- b. Select temple: Select the Report Card template
	- c. Marking Period Which one MP is this for?
	- d. Type Single or Mass
	- e. Message 1 First message field on report card
	- f. Message 2 Contents to place in second message field on report card
	- g. Sequence How to order this report card in the list of report cards. A number will be generated to place this report card at the bottom of the list. You must change that number (to lower it) if you wish the new report card to appear higher in the list.
	- h. Grading Collections: Check all the grading collections that should be "painted" onto this report card. More about this below.
	- i. Attendance Collections Which Attendance totals should be painted on to the report card?
- 4. Click Modify to create the report card. This redisplays the **Grading > Report Card→Report Cards→List** screen.

## **D. Delete a Report Card**

#### **Procedure to Delete a Report Card Definition**

- 1. Navigate to the **Grading-Report Cards-Report Cards->List** screen.
- 2. Locate the Report Card you wish to delete. Click the corresponding a delete trashcan icon. A confirmation dialog is displayed:

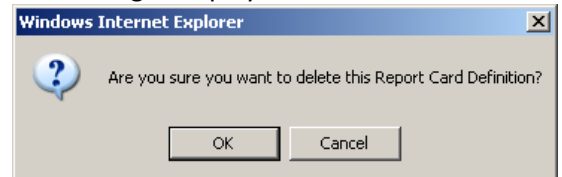

3. Click OK to delete the Report Card and Cancel to abandon the operation.

# **V. Mass Generation of Report Cards**

# **Grading→Report Cards→Generate**

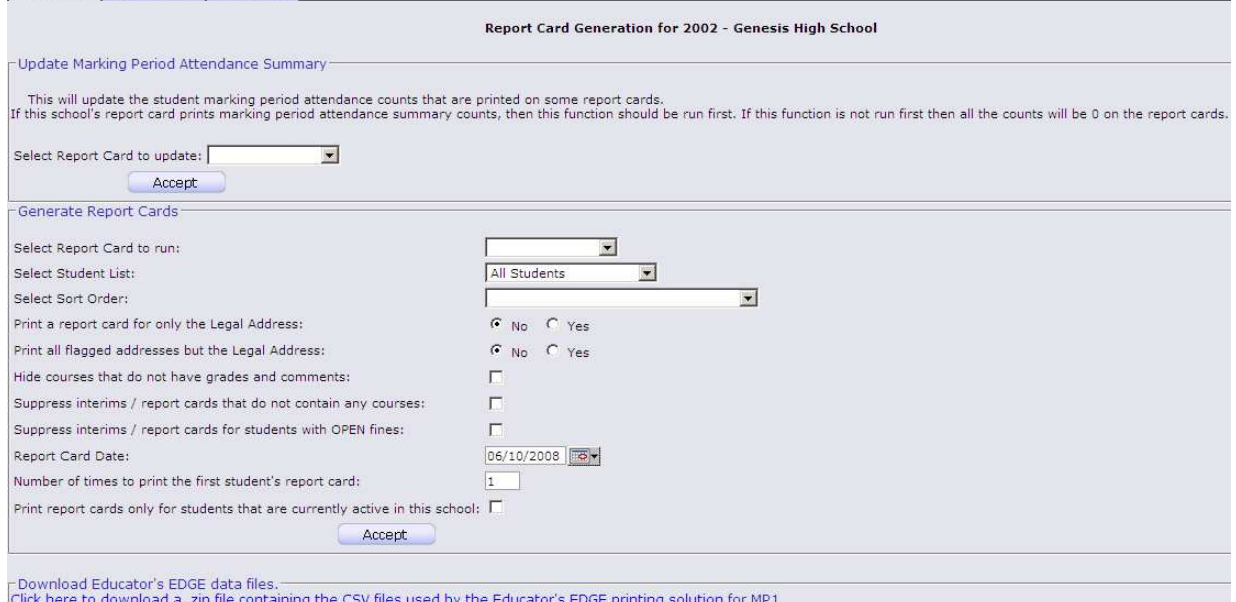

#### **Procedure to Mass Generate Report Cards**

 $\overline{\phantom{0}}$ 

- 1. Navigate to the **Grading**>Report Cards>Generate screen. This screen contains a form which must be filled out in order to generate the report cards.
- 2. If you are including attendance information on your report card, you will want to update the attendance totals. At the top of the screen, locate the "Update Marking Period Attendance Summary".

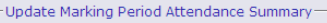

This will update the student marking period attendance counts that are printed on some report cards.<br>If this school's report card prints marking period attendance summary counts, then this function should be run first. If

Select Report Card to update:

- Accept
	- 3. Select the Report Card definition you are going to use to generate the actual report cards.
	- 4. Click "Accept". Wait for the process to complete. A running count of students will be shown:

**Generate Report Cards Templates** 

Report Card Generation for 2002 - Genesis High School

Calculating Attendance 9 of 43 (Floyd, Gavin PHILIP )...

- 5. Once the attendance update completes (or you do not need to run it), select the report card to run.
- 6. Select either "All Students" or a specific student list. If you are using a student list, you will of course have had to have previously created it.
- 7. Select a sort order in which the report cards should be generated. Various sort orders are available. The report cards can be re-run multiple times in varying sort orders depending on what you will do with the resulting report cards (e.g. mail them or hand them out to

the individual guidance counselors or hand them out to homeroom teachers to give out to the students, etc.):

- Student Name Grade Level, Student Name Homeroom, Student Name Counselor, Student Name Counselor, Grade Level, Student Name Case Manager, Student Name Zip Code, Student Name Resident District Code, Student Name
- 8. Select the options on the run:
	- a. Print a report card for only the Legal Address: Only print a single report card for each student, addressed to their Legal Residence (LR) address. Yes/No.
	- b. Print all flagged addresses but the Legal Address: Print a report card for all addresses that flagged to receive report cards *except* for the Legal Residence address. Yes/No.
	- c. Hide courses that do not have grades and comments: If a course does not have a grade and comments, suppress it (do not print it on the report card). Yes/No
	- d. Suppress interims / report cards that do not contain any courses: If a report card will not show any courses (see C above) then suppress the entire card.
	- e. Suppress interims / report cards for students with OPEN fines: If a child has unpaid fines (i.e. "OPEN fines"), suppress their report card. They will not receive a report card unless the fine is paid.
- 9. Select a Date to print on the Report Card
- 10. Enter the number of times to print the top report card  $-$  E.g. if the top report card is to be used as a cover page.
- 11. Print report cards only for students that are currently active in this school: The checkbox for this should be left *unchecked* if you wish to print report cards for students who are no longer active but to whose address(es) you wish to send report cards.
- 12. Click **Accept** to start the report card generation. A running count of report cards generated will be displayed:

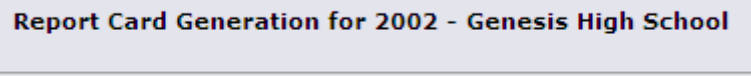

Generating 4 of 45 (Amole, Doc LYNN )...

When the process has run to completion the PDF file containing the generated report cards will be displayed:

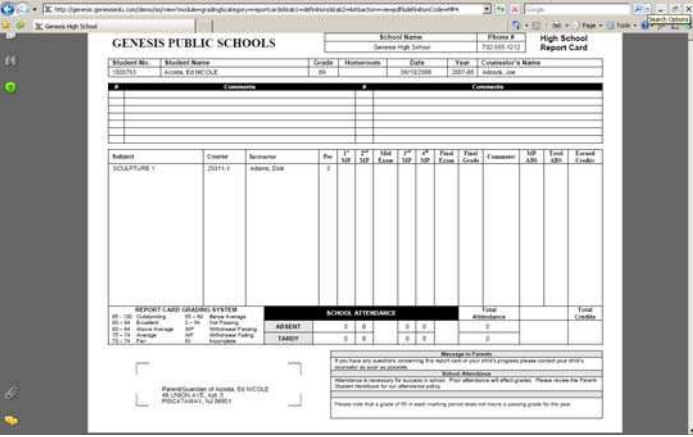

You must click the browser "Back" button to return to Genesis.

#### **Procedure to View a Previously Run Set of Mass Generated Report Cards**

1. Navigate to the Grading→Report Cards→List screen. Locate the Report Card the last run of which you wish to view (and e.g. print). Report Cards that have ever been run will have a PDF icon in the "View" column and "Last Run" information:

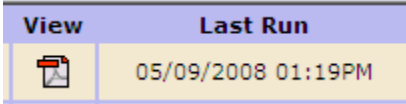

2. Click the PDF icon in the "View" column. This brings up the PDF file containing the report cards.

# **VI. Report Cards in the Parent Access Module**

The Report Card to display in the Parents Module is controlled by the *Report Card / Interim Display in* **Parents Module** control on the **Parents->Setup->Settings** screen:

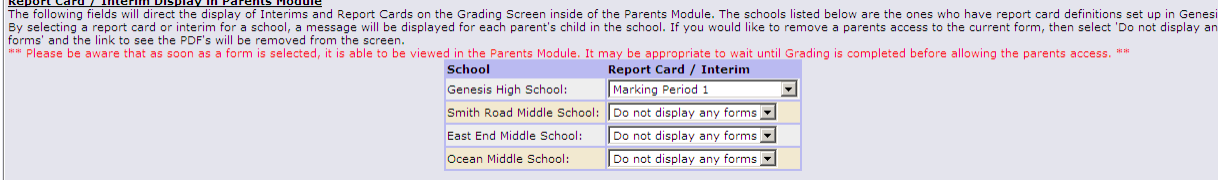

#### **Procedure to set the Report Card to Display for your** *School* **in the Parent Access Module**

- 1. Navigate to the Parents→Setup→Settings screen. This screen contains setup/display information for the Parent Access module.
- 2. Locate the *Report Card / Interim Display in Parents Module* control in the middle of the screen. Find the entry for your school:

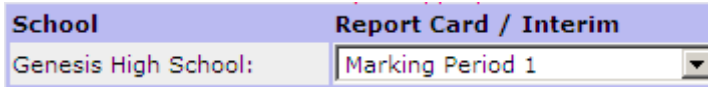

- 3. Select the report card to display. Choose the report card for which grading has most recently been completed. See below.
- 4. Scroll to the very bottom of the screen and click the button to store the change. The selected report card(s) are IMMEDIATELY available in the Parent module: there is *no delay.*

#### **Choosing Report Cards to Display in the Parent Access Module**

When a report card is selected via the screen to be displayed for parents In the Parent Access module those cards become immediately available. You must have completed grading for the selected card: grade posting by teachers must be closed and guidance counselors should, as much as practicable, have completed any necessary grade changes. If grade posting is open for a card when it is displayed, parents will see grades changing in real time and this is usually not desirable.

Display a card in the Parent Access module **only** when that report card is about to be mailed home or distributed to students.

# **VII. Messages on Report Cards**

There are two message fields that are included on each Report Card Definition (See Section IV above). These fields are used to add Marking Period specific messages to the report cards generated for the Marking Period. These two fields are optional – however they provide a mechanism to include adjustable message data on report cards.

The illustration below shows how the message information is setup to be printed on report cards. The setup to print messages includes:

- ‐ Leave space for the messages on the PDF report card templates. No space: no place to put the messages.
- ‐ Include "MESSAGE1" and "MESSAGE2" in the field definitions for the report card: this is what actually plugs the messages in the actual report cards.
- Fill in the "Message 1" and "Message 2" fields on the Grading→Report Cards→Report Cards<sup>→</sup>Modify screen. The procedure below the illustration explains how to do this.

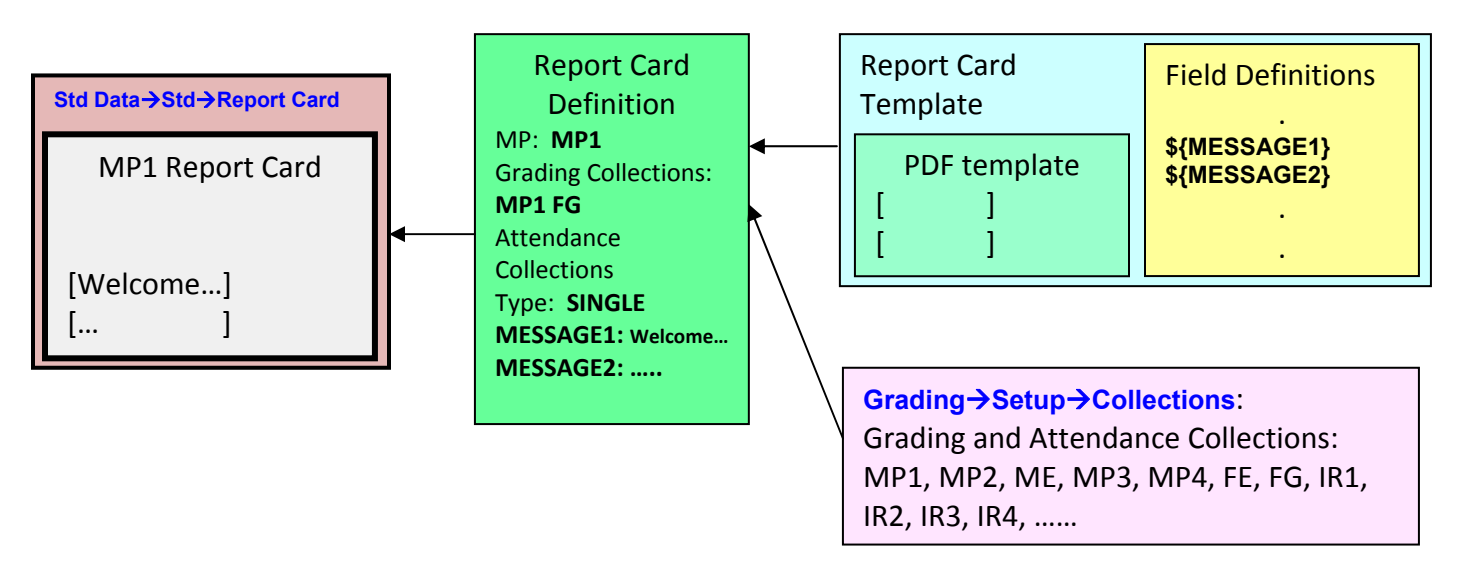

#### **Procedure to Modify the Messages in a Report Card Definition**

Use this procedure *before Mass generating report cards* to update the Message information you wish to appear on the report cards generated for a specific Marking Period.

- 1. Navigate to the Grading→Report Cards→Report Cards→List screen.
- 2. Locate the Report Card you wish to modify. Click the  $\Box$  edit icon for it. This brings up the "Modify Report Card Definition" form.
- 3. Update the messages \*you may edit additional fields as well, see Section IV above):
	- a. Message 1 Contents of the First message field on report card
	- b. Message 2 Contents to place in second message field on report card
- 4. Click Modify to create the report card. This redisplays the Grading >Report **Card→Report Cards→List** screen.

# **APPENDIX A: Report Card Macros**

# **Report Card Field Reference Guide**

*An updated Report Card Field Reference Guide can always be obtained by clicking the icon on the Grading* → *Report Cards* → Templates → Fields screen.

## *Report Card Form Fields*

A form field is a piece of data that is drawn onto the Report Card Form when the the Report Card is rendered for a student. To see all of the fields on a report card, navigate to the Grading ? Report Cards ? Templates ? Fields screen. This screen will show you all of the fields that are to be rendered for the current school.

A report card form field is comprised of 13 parameters. They are:

### **Field**

The field (also known as a macro) describes the data that is to be printed. The following section contains a list of all of the available fields that can be printed. Examples of fields are SCHOOL\_NAME and STUDENT\_NAME.

## **Copy**

If you wish to display a field on a report card more than once, you will need to make another copy. If STUDENT\_NAME were to appear twice on the form, you would make two entries with the field parameter set to STUDENT\_NAME and the copy parameters set to 1 and 2. Normally fields only appear once on a form.

### **Font**

Select from one of the 3 built in fonts (Helvetica, Times-Roman and Courier) or a custom True Type Font. To load custom True Type Fonts onto your Genesis Server, navigate to the Core ? Fonts screen.

#### **Size**

The desired size of the font represented in points. The most common sizes are 9, 11 and 14.

### **X and Y**

The desired location to render the field relative to the bottom left corner of the page in points. (0, 0 is the bottom left)

## **W (Width)**

The width of the field in points. If the value to be printed cannot fit in this width, the value will be truncated to fit.

## **Align (Alignment)**

How to align the text within the width of the field. The values are Left, Right and Center.

### **Seq (Sequence)**

A number used to set the order in which the field is displayed in the list of fields on the Fields screen.

### **Option**

Some fields (macros) have options that are associated with them. Refer to the field (macro) reference to see what values may be required here.

#### **Sample**

Sample text that is displayed when you are looking at a sample output of the Report Card.

### **Page**

The page of the report card the field will print.

#### **Rotate**

You can rotate the text 0,90,180,or 360 degrees.

## *Setup Fields*

Setup fields are fields that are not printed on the report card; but are instead used to provide hints to the report card engine.

## **SECTIONS\_PER\_PAGE**

It is used to tell the report card engine how many courses can fit on one page of the report card. The default value is 99.

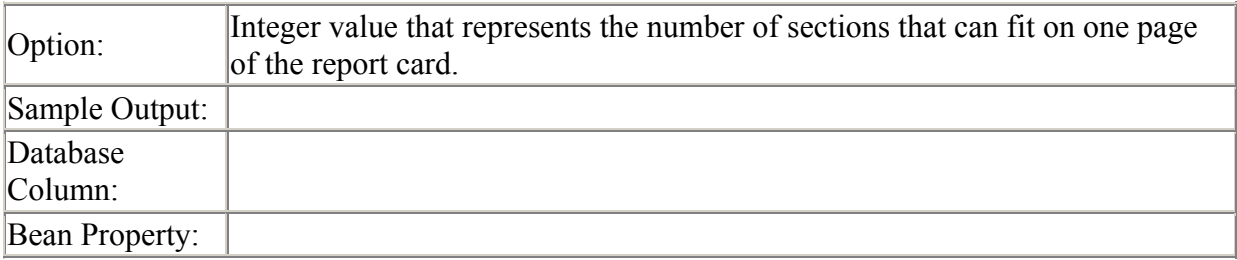

## **COMMENT\_CODES\_FILTER**

This field will limit which categories of Comment Codes will appear on the report card. All other comment codes will be suppressed. If this option is blank or not included on the report card; then all comment codes will be eligible to printed.

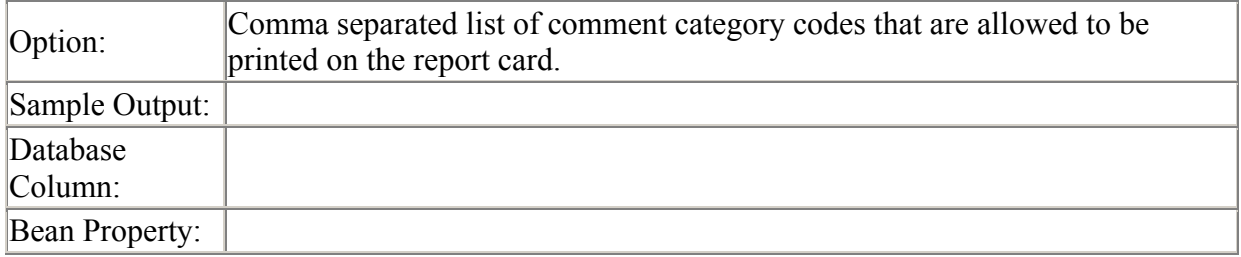

## **GPA\_{GPA\_CODE}**

This will print the GPA if #.0000 format for the specified gpa code. An example of this is GPA CUM.

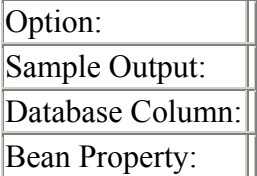

## **RANK\_{GPA\_CODE}**

This will print the rank of a student for a specific GPA. An example of this is RANK\_CUM.

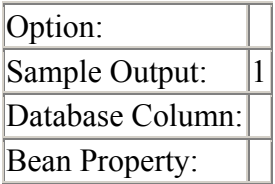

## **RANK\_SIZE\_{GPA\_CODE}**

This will print the class size for a specified GPA code. An example of this is RANK\_SIZE\_CUM.

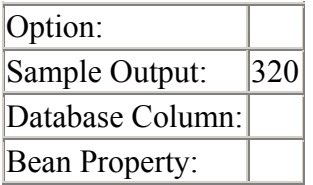

## *Normal Fields*

### **ADDRESS\_BLOCK**

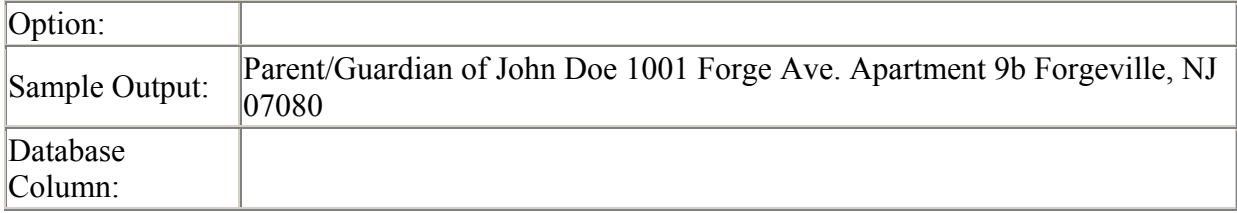

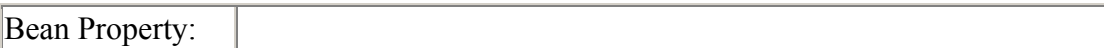

### **ADDRESS\_BLOCK2**

The name printed is pulled from the ?Home? contact number record for the corresponding address record.

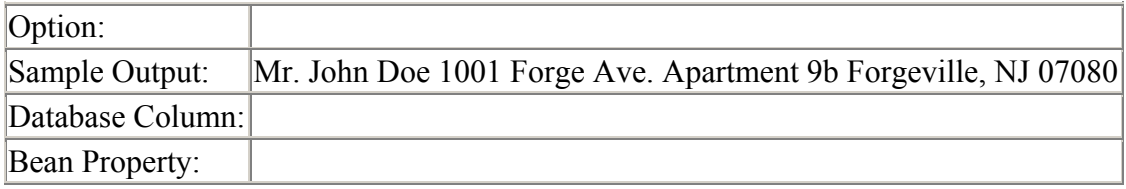

### **ADDRESS\_BLOCK2B**

The name printed is pulled from the ?Home? contact number record for the corresponding address record. The second name is the student?s name.

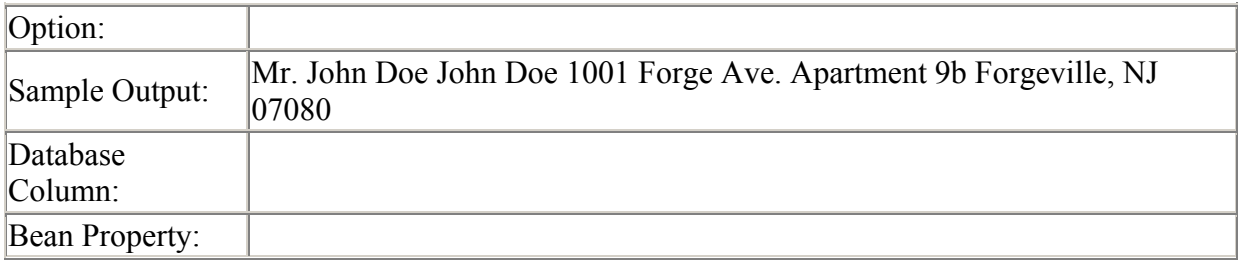

### **ADDRESS\_BLOCK3**

The name is the student?s name.

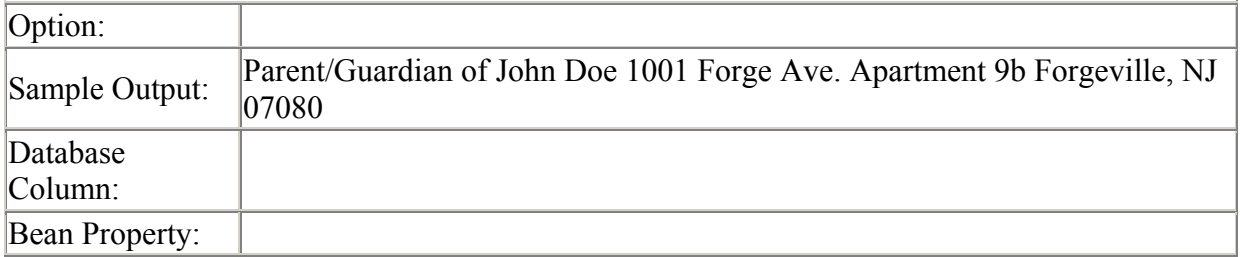

### **ADDRESS\_BLOCK4**

The name is the student?s name.

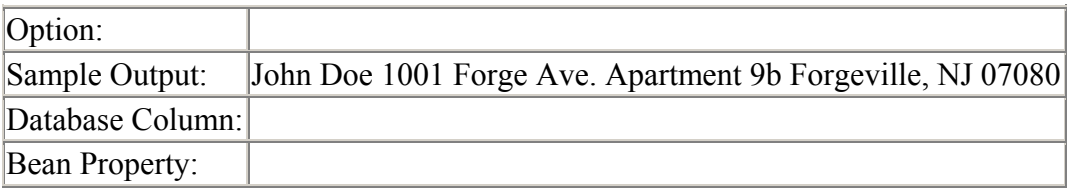

## **ADDRESS\_BLOCK5**

The name is the student?s name.

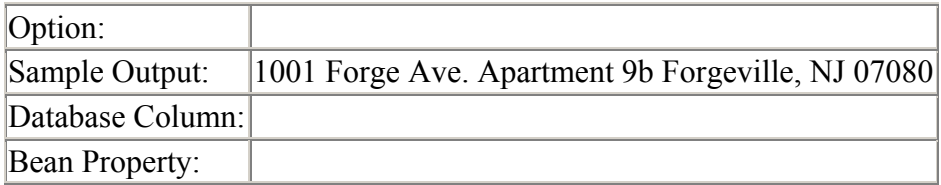

### **ADDRESS\_BLOCK6**

The name is the Address record?s name.

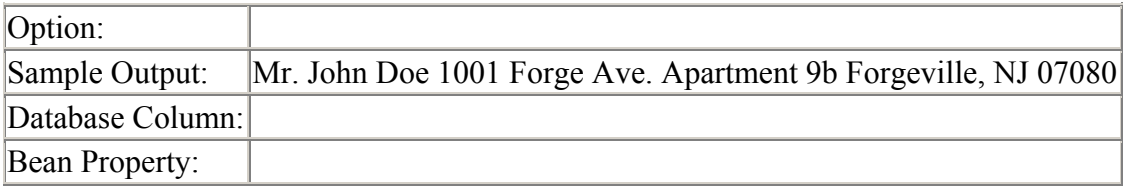

## **CASE\_MANAGER\_NAME**

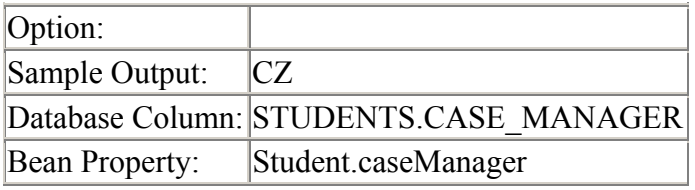

## **COUNSELOR\_CODE**

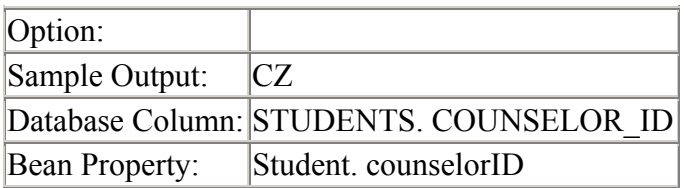

## **COUNSELOR\_HOME\_PHONE**

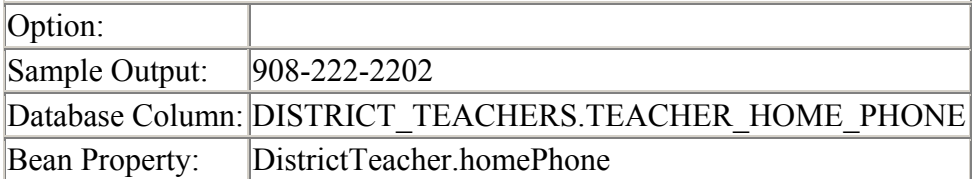

### **COUNSELOR\_NAME**

District Teacher record where the counselorid = student.counselorid.

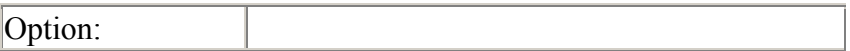

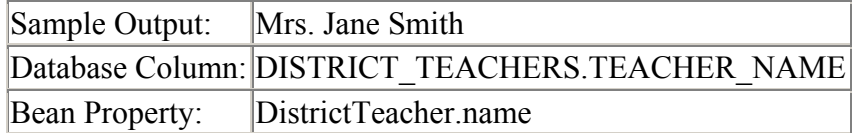

## **COUNSELOR\_VOICE\_MAIL**

District Teacher record where the counselorid = student.counselorid.

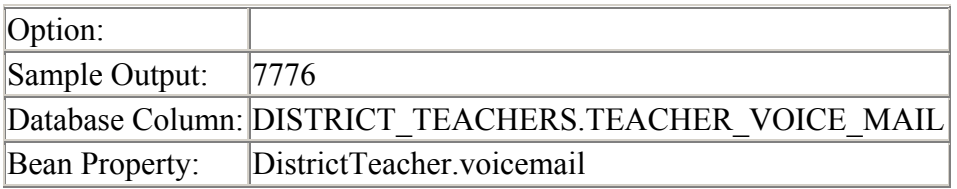

### **GRADE\_LEVEL**

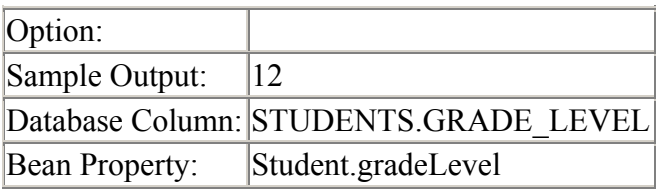

#### **HOMEROOM**

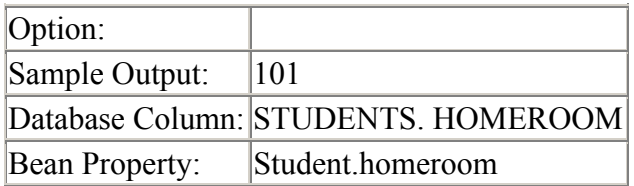

### **HOMEROOM\_TEACHER\_NAME**

The homeroom teacher is determined by looking up School Teacher where the current homeroom = the student?s homeroom. The District Teacher is then looked up from the school teacher.

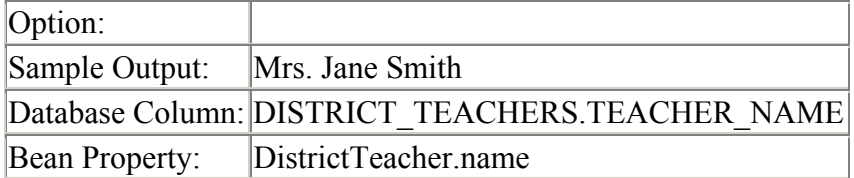

## **HONOR\_ROLL\_MESSAGE**

The message is ?Congratulation on archieving the {HonorRollName}?. The name of the highest honor roll achieved is the one printed.

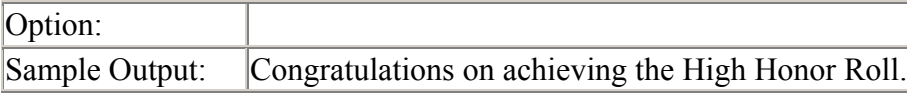

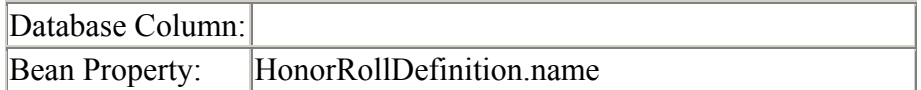

#### **HONOR\_ROLL\_NAME**

The message is ?{HonorRollName}?. The name of the highest honor roll achieved is the one printed.

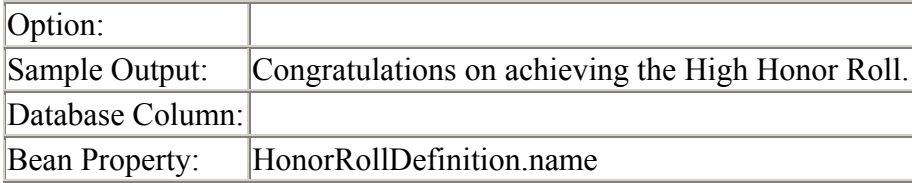

### **MARKING\_PERIOD\_END\_DATE**

The end date is determined by looking up the end date from the School Attendance Cycle that has the same code as the Report Card Definition?s marking period.

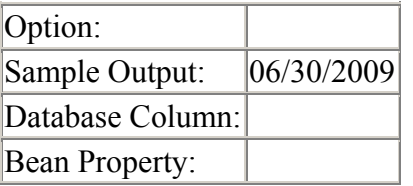

## **MARKING\_PERIOD\_START\_DATE**

The start date is determined by looking up the start date from the School Attendance Cycle that has the same code as the Report Card Definition?s marking period.

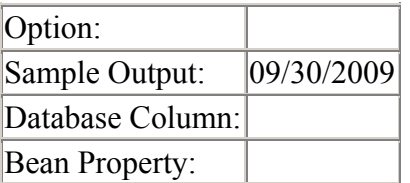

### **MESSAGE1**

There are 2 available messages per report card definitions. You can put different messages on the single and the mass print report cards with this feature.

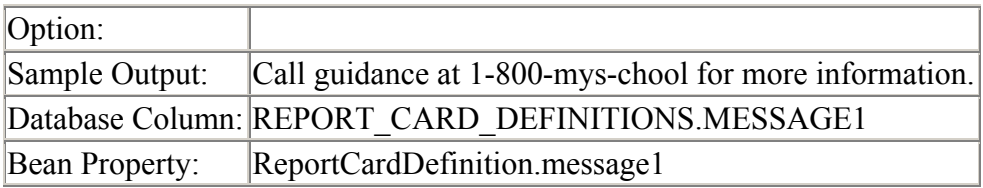

#### **MESSAGE2**

There are 2 available messages per report card definitions. You can put different messages on the single and the mass print report cards with this feature.

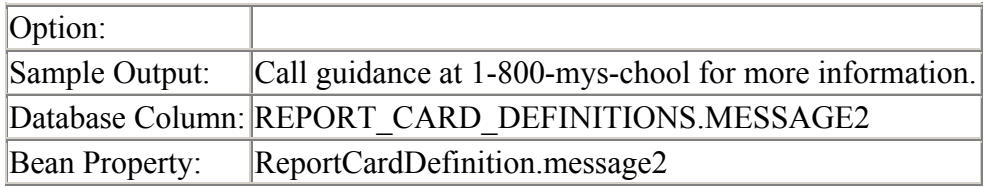

## **PAGE\_NUMBER**

Outputs the current page number.

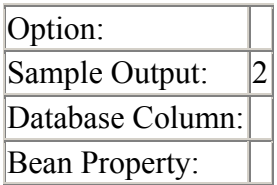

## **REPORT\_CARD\_DATE**

For mass printing of report cards; the date is typed in by the operator on the generate screen. On singles (The report card tab on the Student Data screen); the date is the current date.

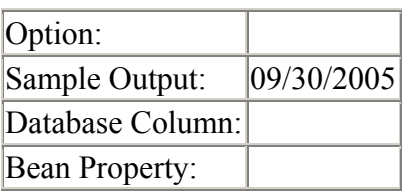

## **REPORT\_CARD\_LONG\_DATE**

For mass printing of report cards; the date is typed in by the operator on the generate screen. On singles (The report card tab on the Student Data screen); the date is the current date.

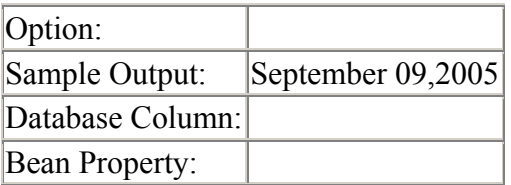

### **REPORT\_CARD\_MP**

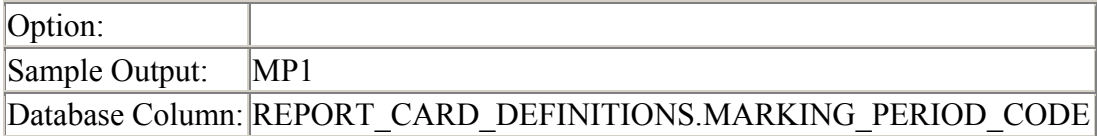

Bean Property: ReportCardDefinition.markingPeriodCode

### **REPORT\_CARD\_MP\_LONG**

The school attendance cycle is looked up by using the marking period code of the report card definition.

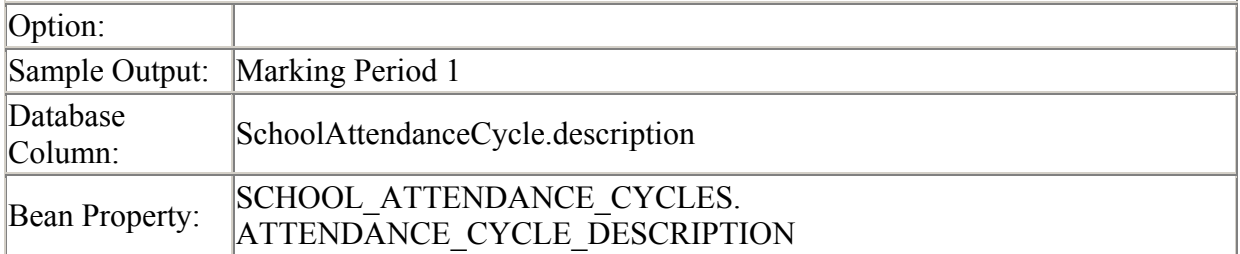

### **REPORT\_CARD\_SHORT\_DATE**

For mass printing of report cards; the date is typed in by the operator on the generate screen. On singles (The report card tab on the Student Data screen); the date is the current date.

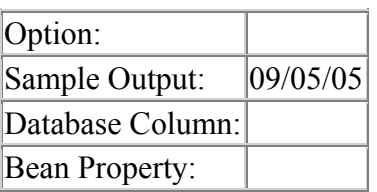

### **REPORT\_PERIOD**

Displays the start and end dates of the report card marking period. The dates are picked off of the School Attendance Cycle that has the same code as the Report Card Definition.

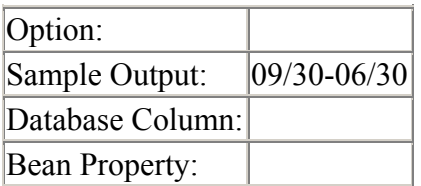

### **REPORT\_PERIOD2**

Displays the start and end dates of the report card marking period. The dates are picked off of the School Attendance Cycle that has the same code as the Report Card Definition.

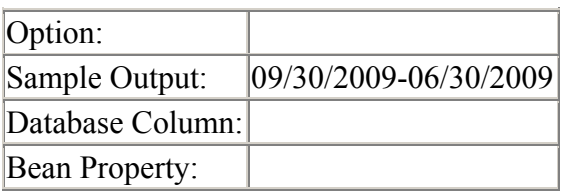

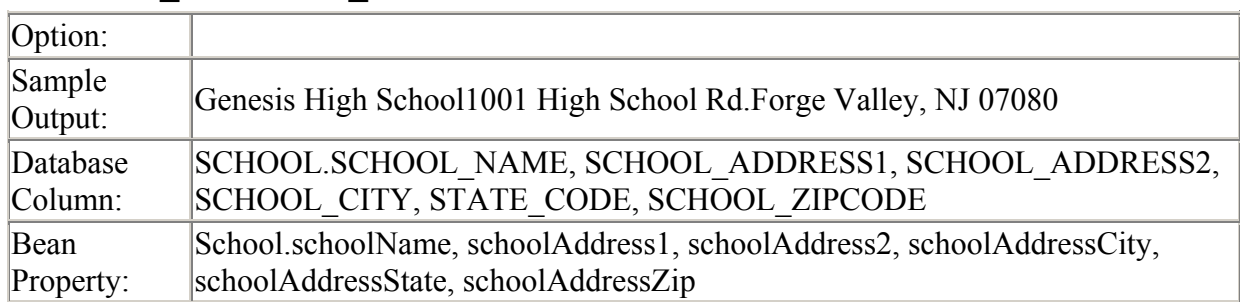

### **SCHOOL\_ADDRESS\_BLOCK**

## **SCHOOL\_NAME**

The school is determined by the student?s current school.

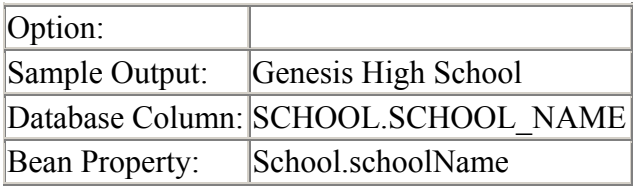

## **SCHOOL\_PRINCIPAL\_NAME**

The school is determined by the student?s current school.

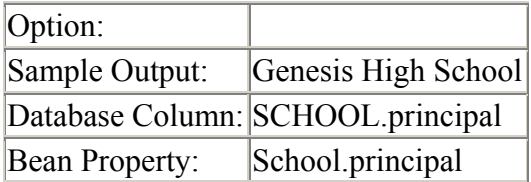

## **SCHOOL\_PHONE\_NUMBER**

The school is determined by the student?s current school.

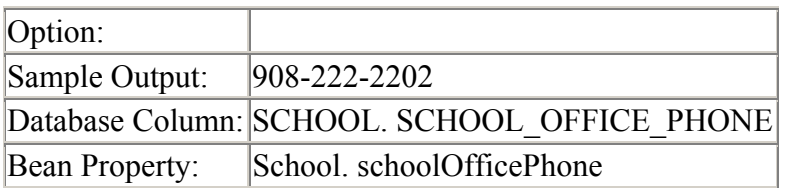

### **SCHOOL\_YEAR**

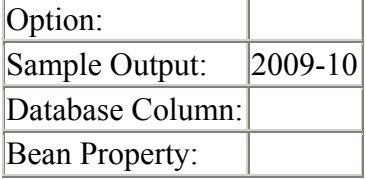

## **STUDENT\_DOB**

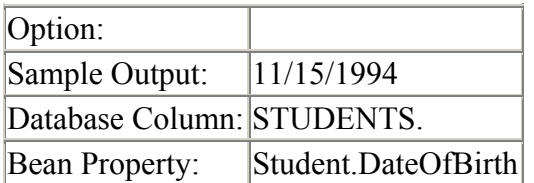

## **STUDENT\_GENDER\_CODE**

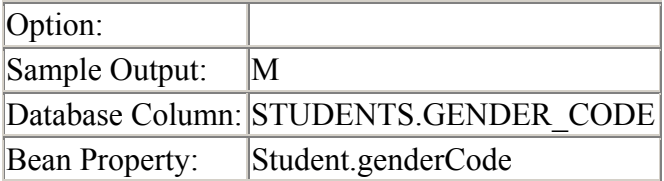

## **STUDENT\_HOME\_NAME**

The name is taken from LR/Home record.

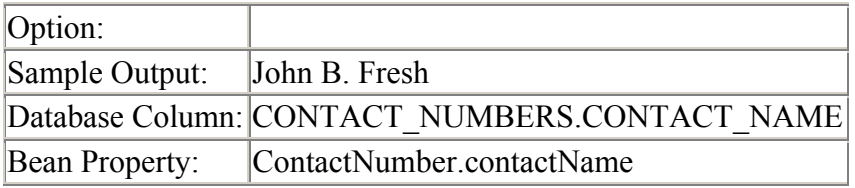

## **STUDENT\_HOME\_TELEPHONE**

The contact number is taken from LR/Home record.

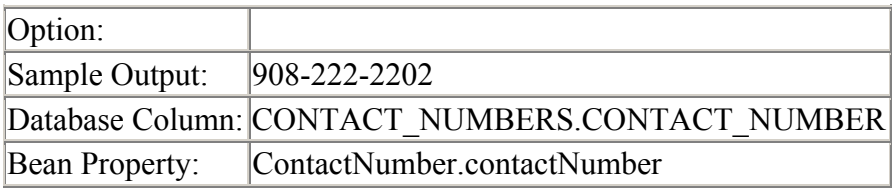

## **STUDENT\_ID**

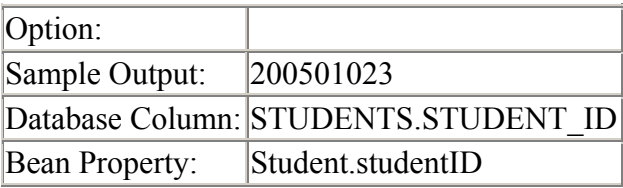

## **STUDENT\_NAME**

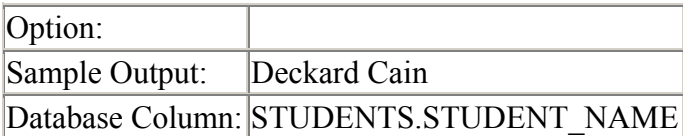

Bean Property: Student.studentName

## **STUDENT\_VOC\_PROG**

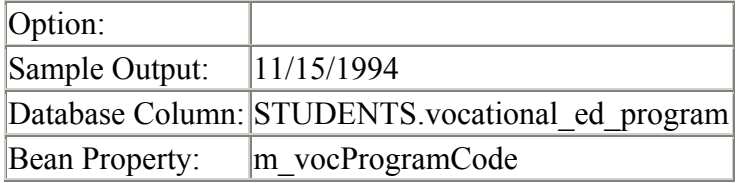

#### **TEXT**

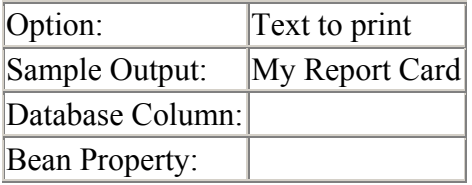

### **USER\_FLAG\_{USER\_FLAG\_CODE}**

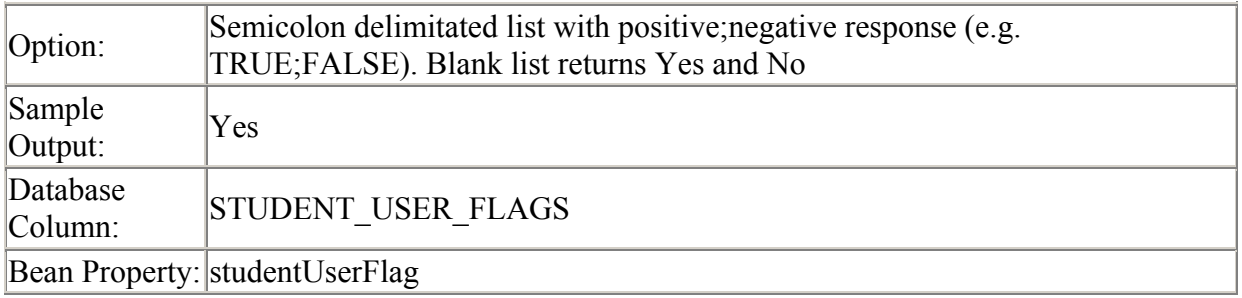

#### **see the SETUP>>DISTRICTS>>MASTER DISTRICT PARAMETERS>>USER FLAGS for list of codes**

### **USER\_FLAG\_WITH\_DESCRIPTION\_{USER\_FLAG\_CODE}**

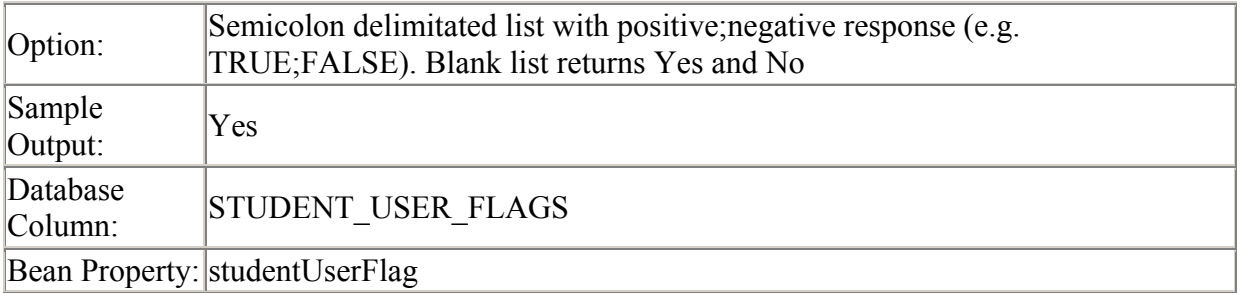

## *Unique Comment Fields*

These fields are used to build a legend of all of the different comment codes that are displayed on the report card. The list contains only the comment codes that are actually being printed on the report card. The list is generated by examining the fields that are being displayed; and then loading in the individual comment code descriptors for those fields.

The list is sorted by the SEQ field of the comment codes.

In the field name; replace the text **{N}** with a number starting at 1. For example; the field name of the 5th unique comment code would be UNIQUE\_COMMENT\_CODE\_5.

## **UNIQUE\_COMMENT\_ABBREV\_{N}**

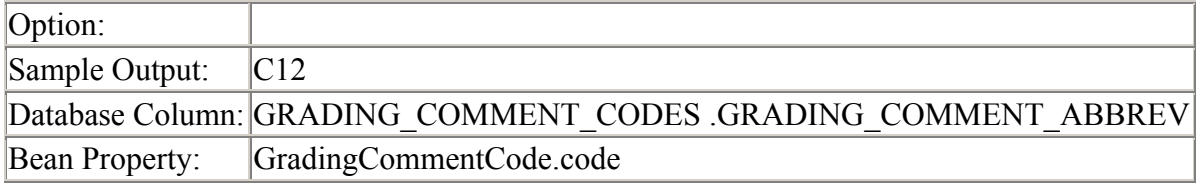

### **UNIQUE\_COMMENT\_CODE\_{N}**

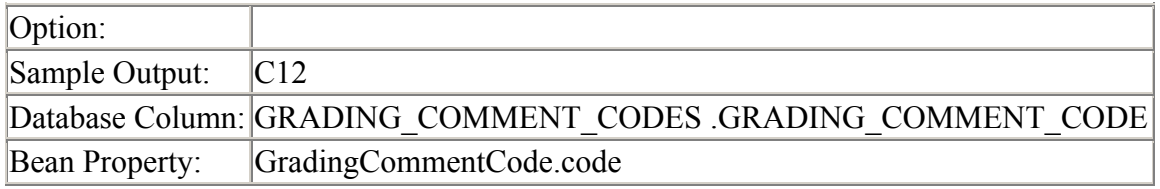

### **UNIQUE\_COMMENT\_CODE\_DESCRIPTION\_{N}**

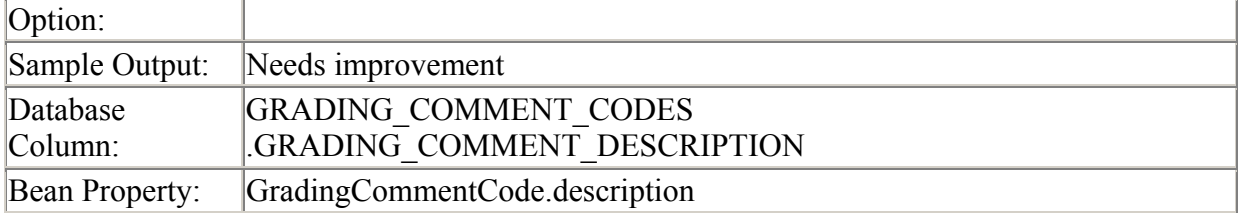

## *Student Schedule and Grade Fields*

An internal list of the student?s schedule is generated before the report card is printed. The courses are then sorted by the print period of the first subsection of that course.

Field name macros:

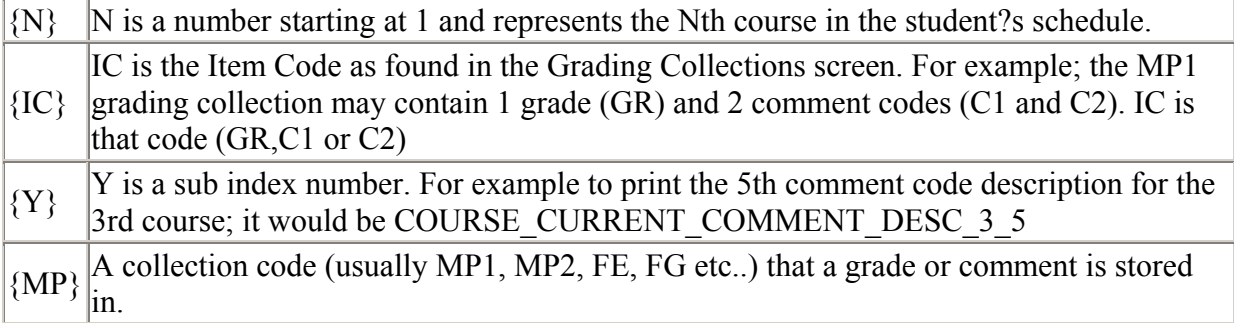

## **COURSE\_CLASSES\_MISSED\_{MP}\_{N}**

Option:

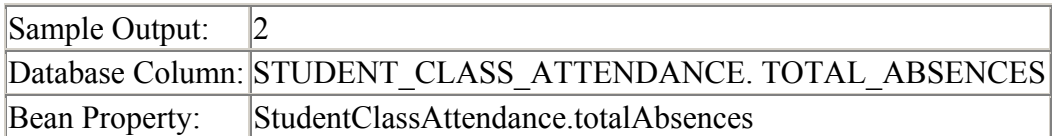

## **COURSE\_ALPHA\_GRADE\_{MP}\_{N}**

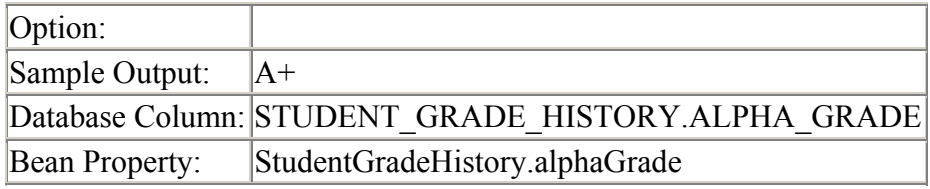

## **COURSE\_CODE\_{N}**

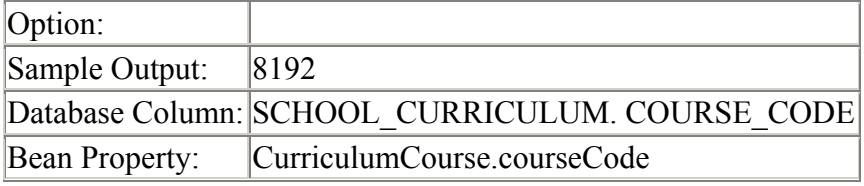

## **COURSE\_SECTION\_{N}**

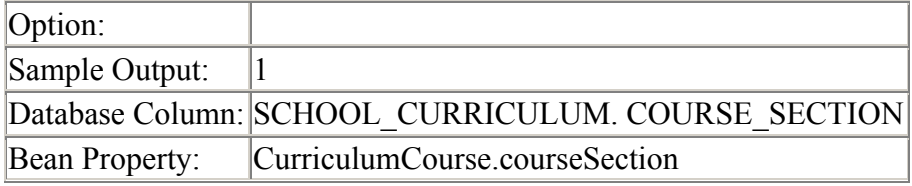

## **COURSE\_CODE\_AND\_SECTION\_{N}**

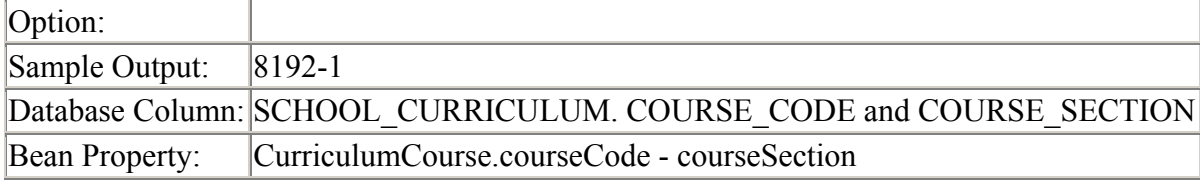

## **COURSE\_CURRENT\_ABSENCES\_{N}**

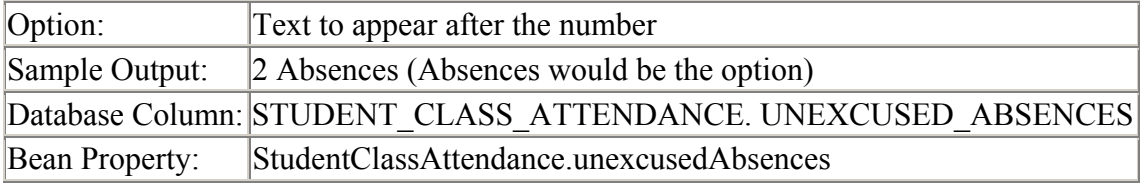

## **COURSE\_CURRENT\_ALPHA\_GRADE\_{N}**

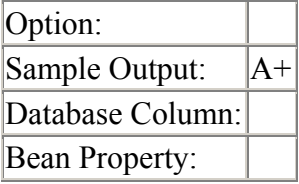

## **COURSE\_CURRENT\_UNWEIGHTED\_GRADE\_{N}**

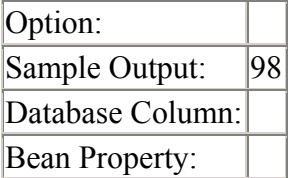

## **COURSE\_CURRENT\_EARNED\_CREDITS\_{N}**

Prints the earned credits off of the FG (Final Grade) if one exists. If the FG does not exist; nothing is printed.

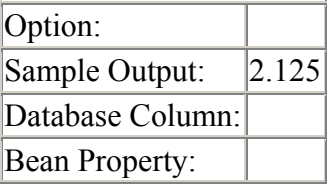

## **COURSE\_CURRENT\_ATTEMPTED\_CREDITS\_{N}**

Prints the attempted credits off of the FG (Final Grade) if one exists. If the FG does not exist; nothing is printed.

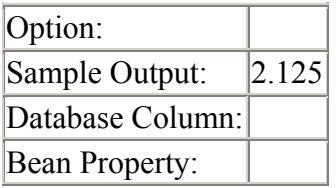

## **TOTAL\_ATTEMPTED\_CREDITS**

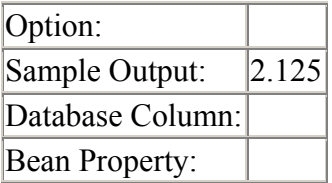

### **COURSE\_DESCRIPTION\_{N}**

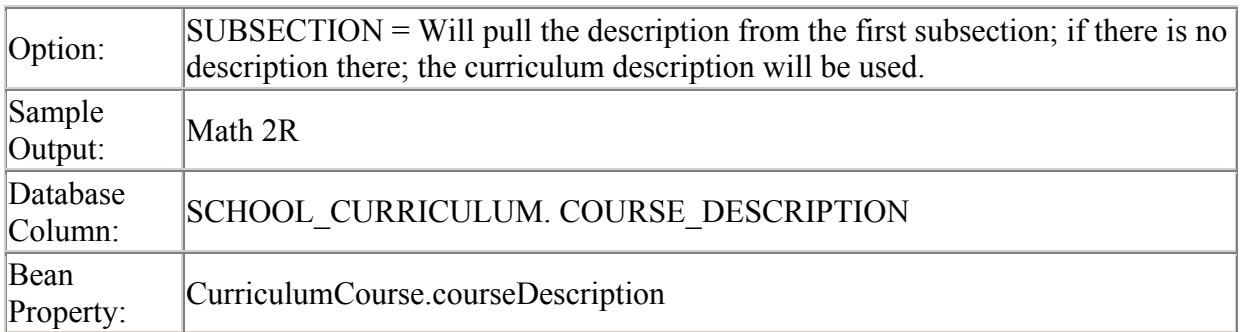

## **COURSE\_SHORT\_DESCRIPTION\_{N}**

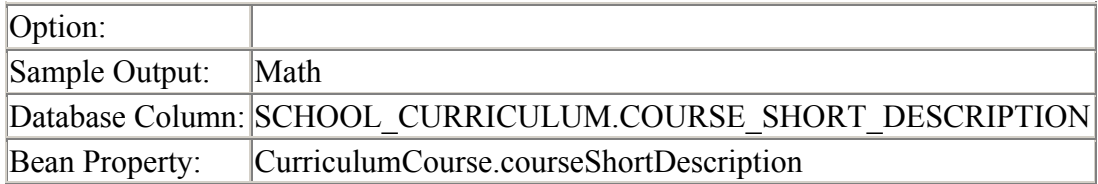

## **COURSE\_PERIOD\_{N}**

The period of the course is calculated by looking at the first subsection of the section in the schedule; and then looking up the PrintPeriod for the From and Thru period fields on the subsection.

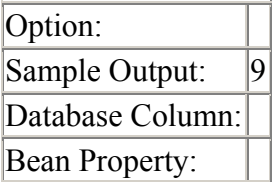

### **COURSE\_SEMESTER\_{N}**

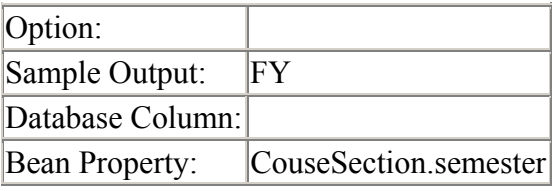

## **COURSE\_TEACHER\_CODE\_{N}**

The teacher?s code as it appears on the STUDENT\_GRADE\_HISTORY record.

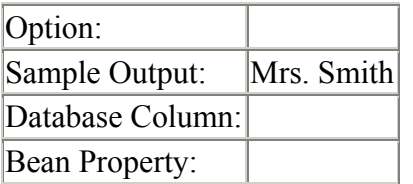

## **COURSE\_TEACHER\_NAME\_{N}**

The teacher?s name is pulled from the STUDENT\_GRADE\_HISTORY record. If a teacher name is not on that record; each subsection starting at the last subsection is searched for a teacher id; if one is found; the district teacher record is looked up and that name is used. **YOU CAN ADD THE WORD**  LASTONLY **to the option box to display the teachers last name only**

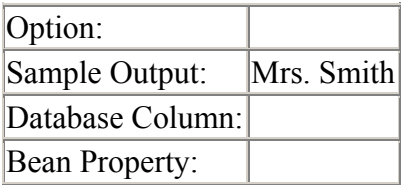

### **COURSE\_WEIGHTED\_NUMERIC\_GRADE\_{MP}\_{N}**

If the weighted grade is empty; and there is an alpha grade available; the alpha grade will be printed instead.

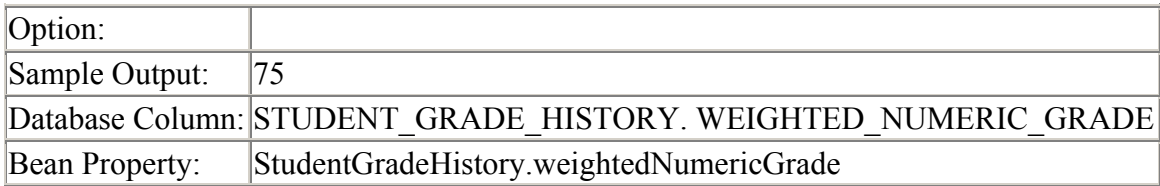

## **COURSE\_UNWEIGHTED\_NUMERIC\_GRADE\_{MP}\_{N}**

If the unweighted grade is empty; and there is an alpha grade available; the alpha grade will be printed instead.

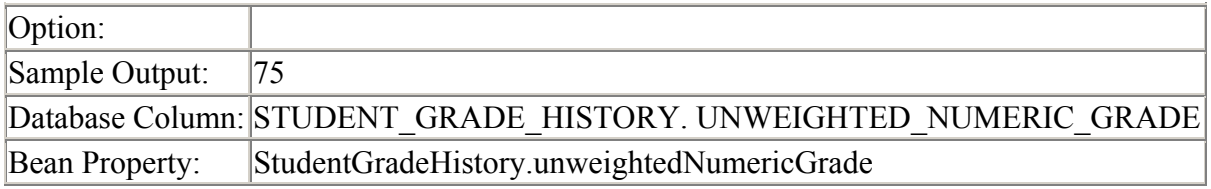

## **TOTAL\_EARNED\_CREDITS**

Prints a total of all earned credits from any FG (Final Grade) grade records that are printed on this report card.

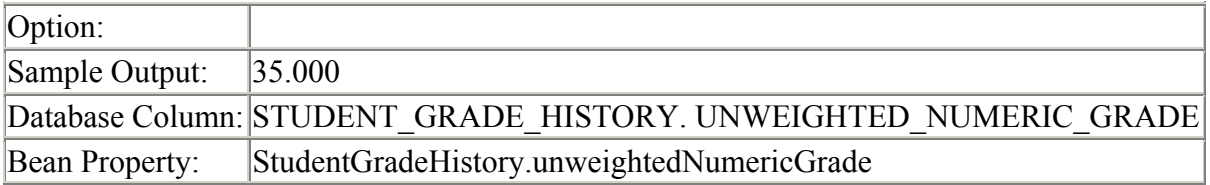

## **TOTAL\_EARNED\_CREDITS\_FOR\_INCLUDED\_GPAS**

Prints a summed total of all earned credits from all GPAS passed in on the OPTION field.

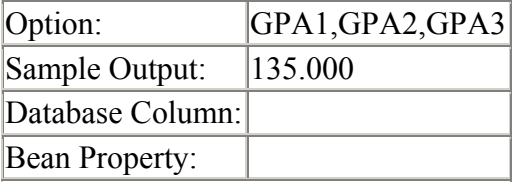

## **COURSE\_COMMENT\_ABBREV\_{MP}\_{N}\_{Y}**

Print the y?th comment abbreviation for course {n} in marking period {MP}

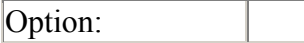

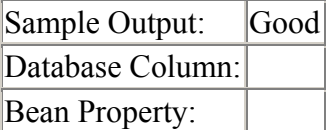

# **COURSE\_COMMENT\_CODE\_{MP}\_{N}\_{Y}**

Print the y?th comment code for course {n} in marking period {MP}

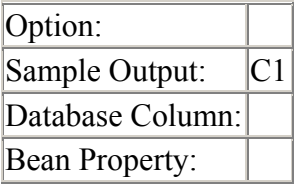

## **COURSE\_CURRENT\_COMMENT\_ABBRVS\_{N}**

Print all of the comment abbreviations graded in the current marking period (as defined in the ReportCardDefinition.markingPeriodCode field) for a particular course separated by a space.

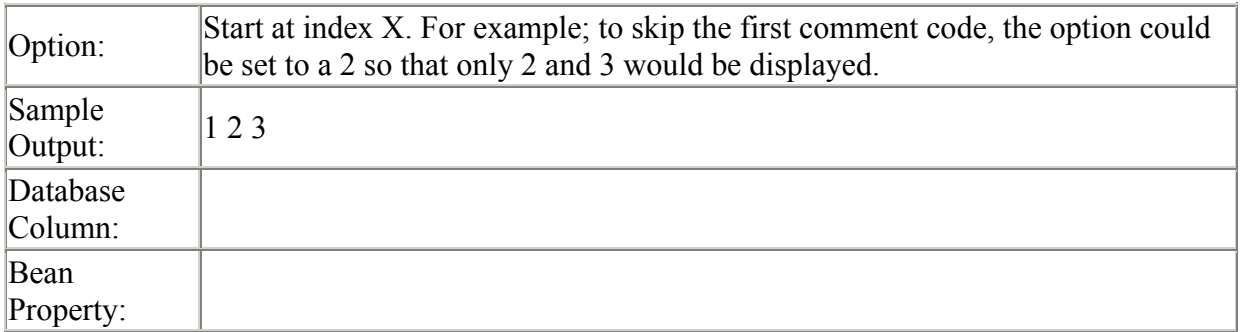

## **COURSE\_CURRENT\_COMMENT\_ABBRV\_{N}\_{Y}**

Print the comment code?s abbreviation field for comment code {Y} for course {N}. Only comments codes graded in the current marking period (as defined in the ReportCardDefinition.markingPeriodCode field) are printed.

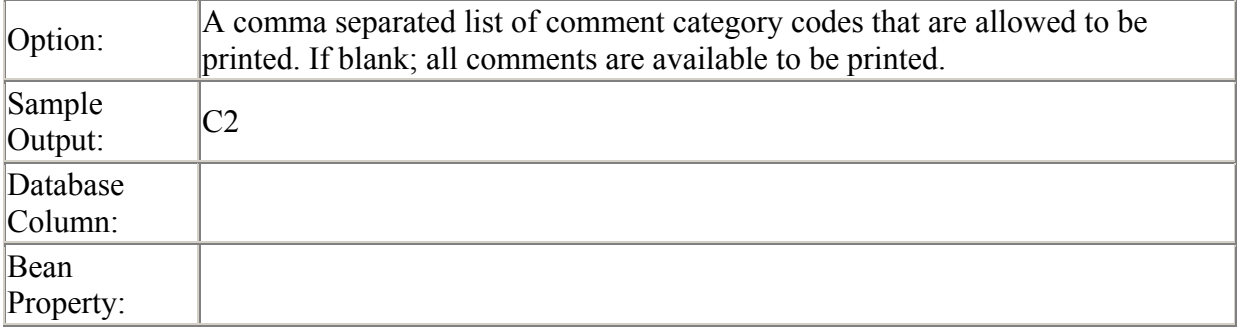

## **COURSE\_CURRENT\_COMMENT\_ABBRV2\_{N}\_{IC}**

Print the comment code?s abbreviation field for comment code {IC} for course {N}. Only comments codes graded in the current marking period (as defined in the ReportCardDefinition.markingPeriodCode field) are printed.

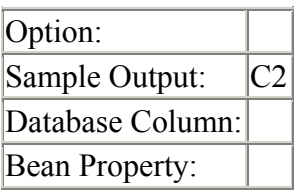

## **COURSE\_CURRENT\_COMMENT\_ABBRV3\_{MP}\_{N}\_{IC}**

Print the comment code?s abbreviation field for comment code {IC} for course {N} in marking period {MP}.

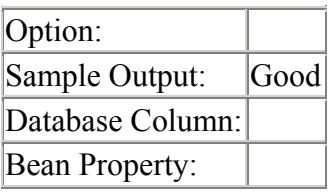

## **COURSE\_CURRENT\_COMMENT\_CODE\_{N}\_{Y}**

Print the comment code for comment code  ${Y}$  in course  ${N}$ .

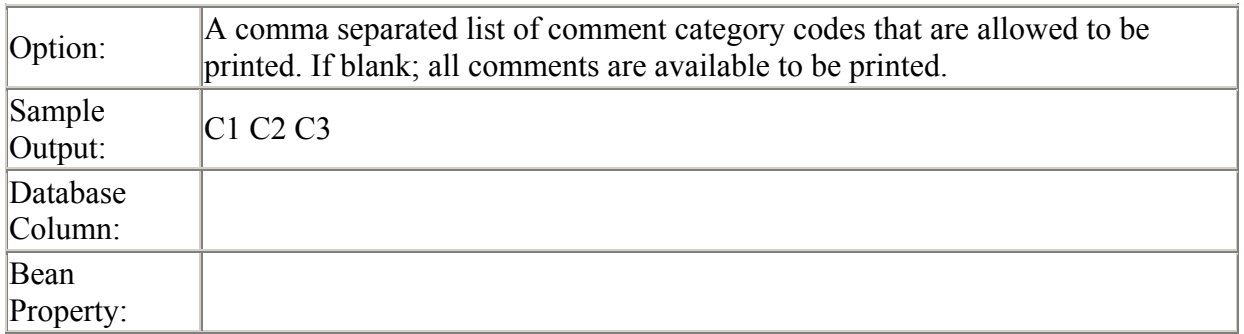

## **COURSE\_CURRENT\_COMMENT\_CODES\_{N}**

Print all of the comment codes graded in the current marking period (as defined in the ReportCardDefinition.markingPeriodCode field) for a particular course separated by a space.

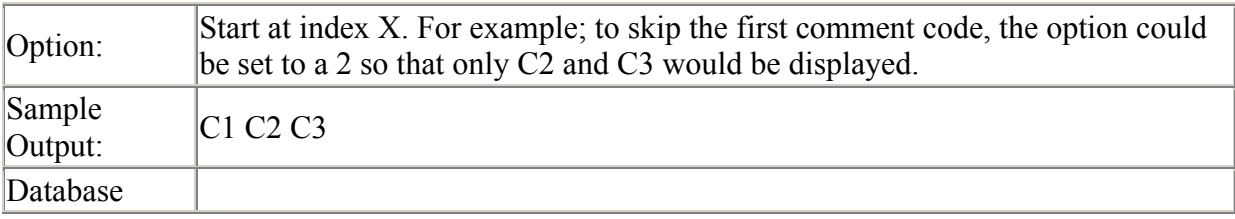

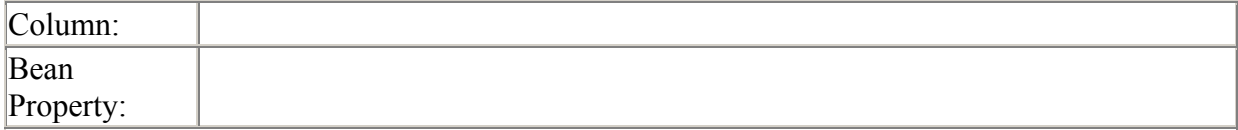

## **COURSE\_CURRENT\_COMMENT\_CODE\_{N}\_{IC}**

Print comment code {IC}?s code for course {N}. Only comment codes from the current marking period (as defined in the ReportCardDefinition.markingPeriodCode field) are printed.

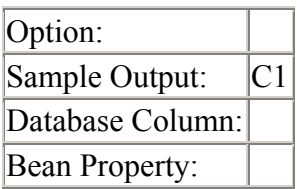

## **COURSE\_CURRENT\_COMMENT\_DESC\_{N}\_{Y}**

Print comment code {Y}?s description for course {N}. Only comment codes from the current marking period (as defined in the ReportCardDefinition.markingPeriodCode field) are printed.

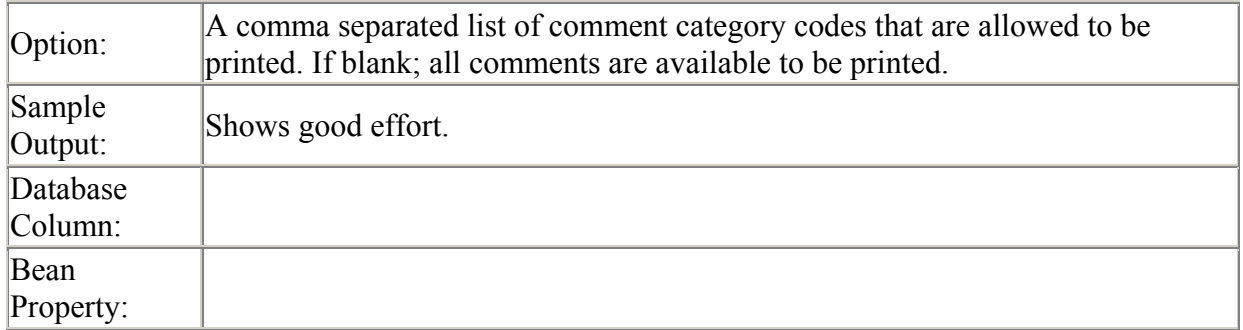

### *Attendance Fields*

All of the attendance totals in the following fields are calculated from the StudentMPAttendance bean (STUDENT\_MP\_ATTENDANCE table). These totals are updated when the ?Update MP Attendance Totals? function is run from the Grading -> Report Cards -> Generate screen.

## **ATTENDANCE\_ALL\_ABSENCES\_{MP}**

Show all (excused and unexcused) absences for the marking period.

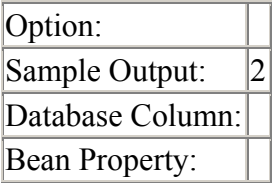

## **ATTENDANCE\_ALL\_TARDIES\_{MP}**

Show all (excused and unexcused) tardies for the marking period.

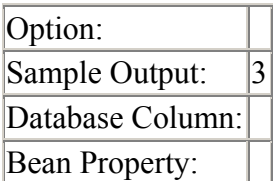

## **ATTENDANCE\_ALL\_ABSENCES\_FOR\_CODES\_{MP}**

Show all Absences for Attendance Codes passed in comma separated list. This DOES NOT write out to STUDENT\_MP\_ATTENDANCE table.

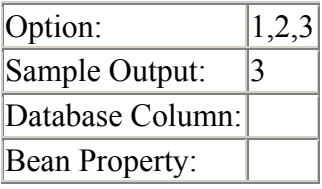

## **ATTENDANCE\_ALL\_ABSENCES\_FOR\_CODES\_TOTAL**

Show all Absences for Attendance Codes passed in comma separated list. This DOES NOT write out to STUDENT\_MP\_ATTENDANCE table.

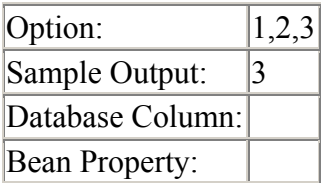

## **ATTENDANCE\_ALL\_ABSENCES\_TOTAL**

Show all (excused and unexcused) absences for all marking periods displayed on the report card.

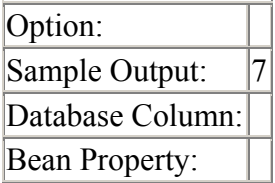

## **ATTENDANCE\_ALL\_TARDIES\_TOTAL**

Show all (excused and unexcused) tardies for all marking periods displayed on the report card.

Option:

Sample Output: 7 Database Column: Bean Property:

## **ATTENDANCE\_EXCUSED\_ABSENCES\_TOTAL**

Show all excused absences for all marking periods displayed on the report card.

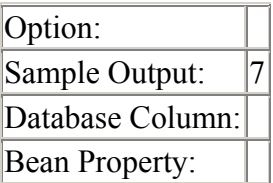

## **ATTENDANCE\_EXCUSED\_TARDIES\_TOTAL**

Show all excused tardies for all marking periods displayed on the report card.

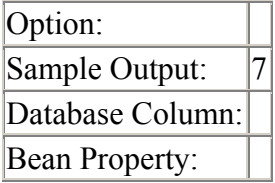

## **ATTENDANCE\_UNEXCUSED\_ABSENCES\_TOTAL**

Show all unexcused absences for all marking periods displayed on the report card.

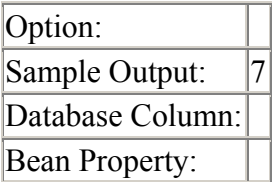

## **ATTENDANCE\_UNEXCUSED\_TARDIES\_TOTAL**

Show all unexcused tardies for all marking periods displayed on the report card.

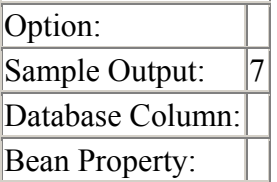

## **ATTENDANCE\_ALL\_ABSENCES\_CURRENT\_MP**

Show all absences for current marking period of report card.

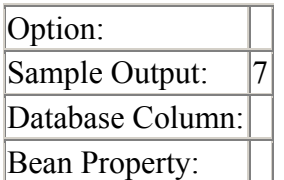

# **ATTENDANCE\_ALL\_TARDIES\_CURRENT\_MP**

Show all tardies for current marking period.

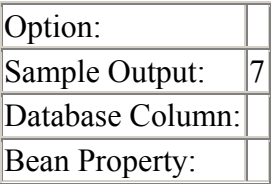

## **ATTENDANCE\_ALL\_TARDIES\_FOR\_MONTH\_{MONTH}**

Show all tardies for the month

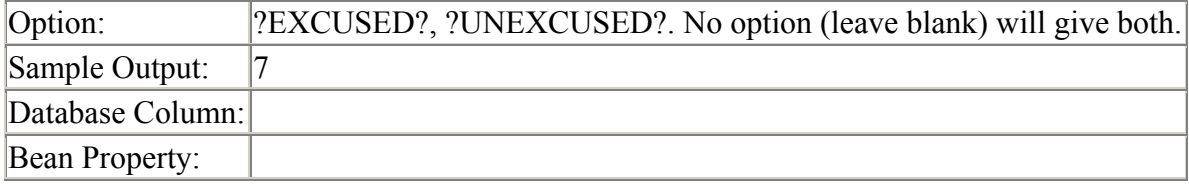

## **ATTENDANCE\_ALL\_ABSENCES\_FOR\_MONTH\_{MONTH}**

Show all absences for the month

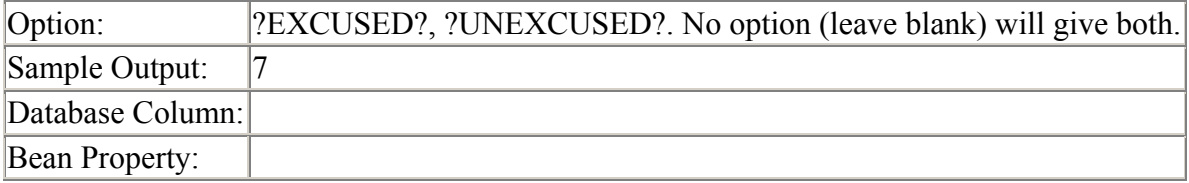

## **POSSIBLE\_DAYS\_{MP}**

Print number of possible days for the marking period.

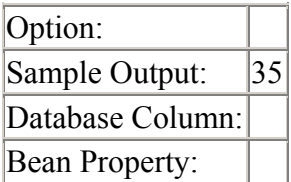

## **POSSIBLE\_DAYS\_YTD**

Print number of possible days for the entire school year (this is a badly named field).

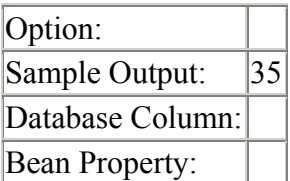

### **COURSE\_CURRENT\_ABSENCES\_{N}**

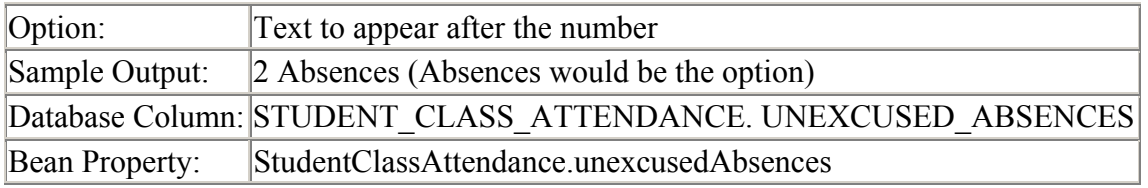

#### **COURSE\_CURRENT\_CLASSES\_MISSED\_{N}**

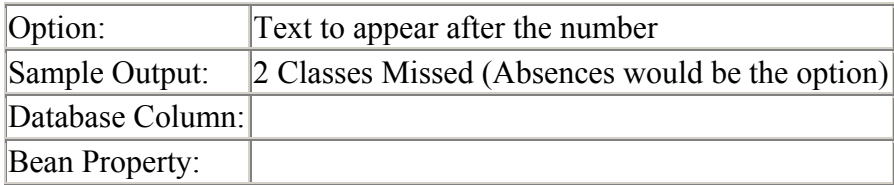

### **COURSE\_TOTAL\_UNEXCUSED\_ABSENCES\_{N}**

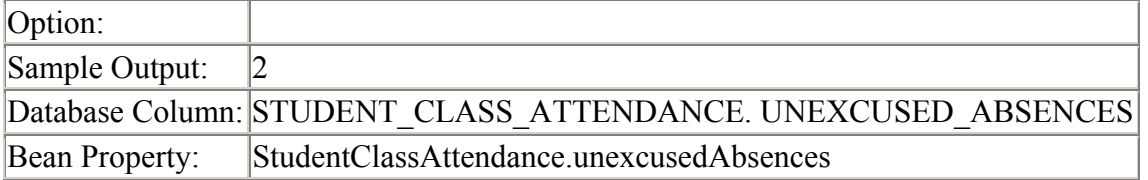

## **CLASS\_ATTENDANCE\_DETAIL\_ABSENCES\_FOR\_COLLECTION\_{N}**

By default, this macro will add up all the absences for a student for a particular course section (Excused and Unexcused Absences) for the collections that you have specified in the report card setup. There are options for this field which will give you more control over this field. Please look at the options below for the values to put in the option field.

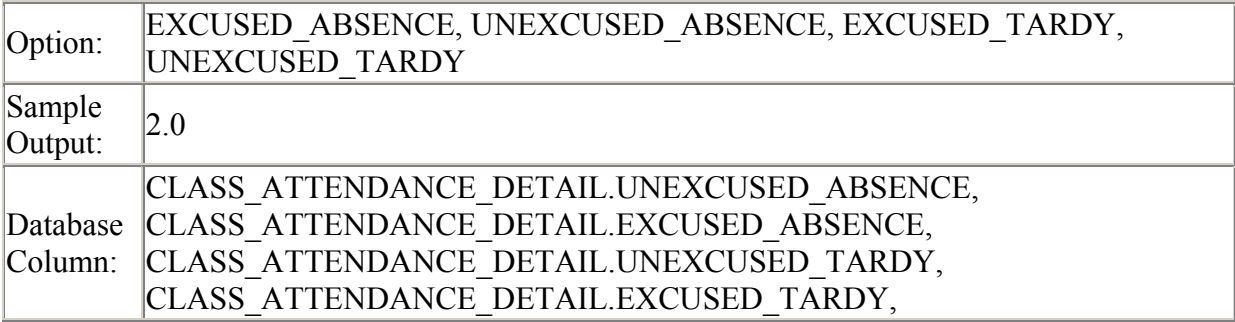

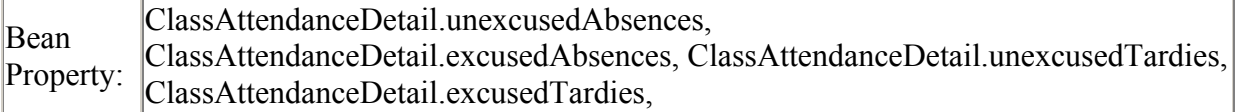

## **CLASS\_ATTENDANCE\_DETAIL\_ABSENCES\_FOR\_{MP}\_{N}**

By default, this macro will add up all the absences for a student for a particular course section (Excused and Unexcused Absences) for the Marking Period {MP} entered in the macro. There are options for this field which will give you more control over this field. Please look at the options below for the values to put in the option field.

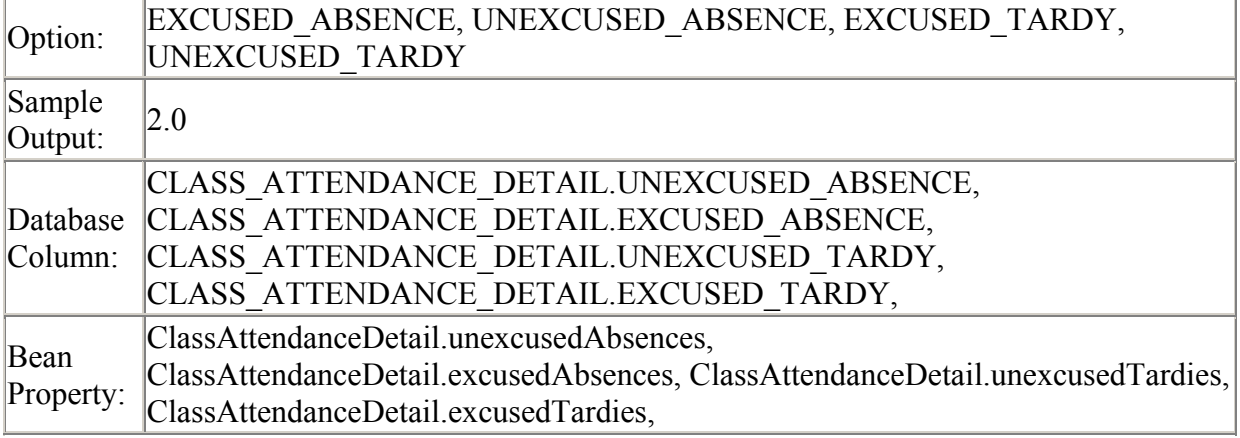